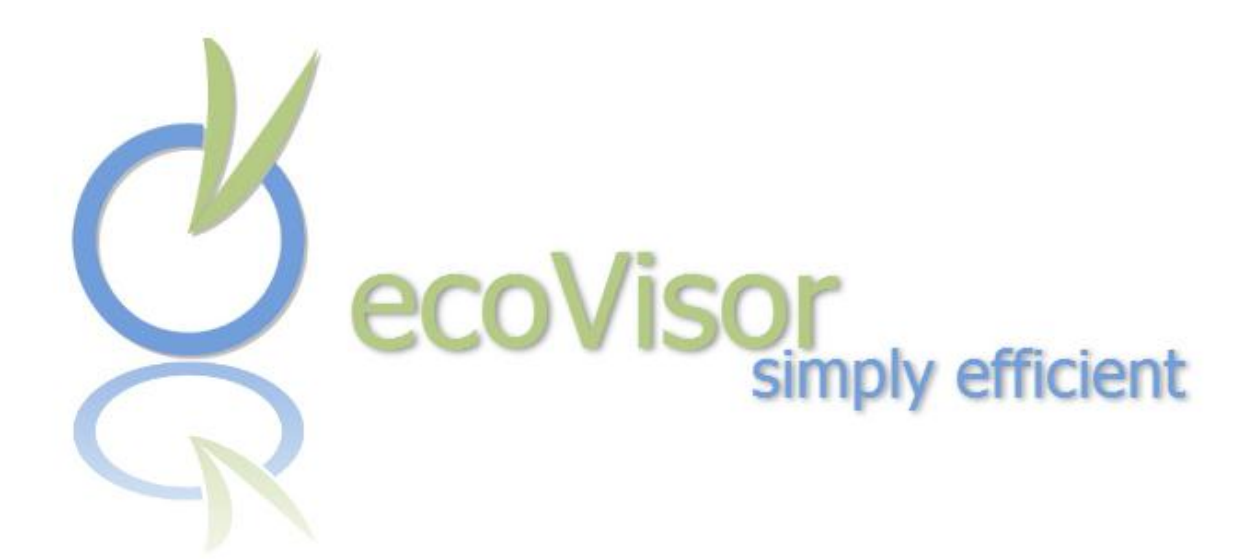

# **Handbuch**

<span id="page-0-1"></span><span id="page-0-0"></span>ecoVisor Version 1.0.0.2

# <span id="page-1-0"></span>**1 Copyright**

Die vorliegende Dokumentation ist urheberrechtlich geschützt.

Alle Rechte, insbesondere das Recht der Vervielfältigung und Verbreitung sowie der Übersetzung, bleiben vorbehalten.

Kein Teil dieser Publikation darf ohne schriftliche Genehmigung des Urheberrechtsinhabers in irgendeiner Form durch Fotokopie, Mikrofilm oder andere Verfahren reproduziert oder in eine für Maschinen, insbesondere Datenverarbeitungsanlagen, verwendbare Sprache übertragen werden.

Sämtliche Wiedergaberechte bleiben vorbehalten. Irrtum und inhaltliche Änderungen sowie Programmänderungen bleiben vorbehalten.

Bei genannten Produktnamen kann es sich um eingetragene Warenzeichen handeln.

Copyright Kruse-IT GmbH, 2009-2013. Alle Rechte vorbehalten.

# <span id="page-2-0"></span>2 Inhaltsverzeichnis

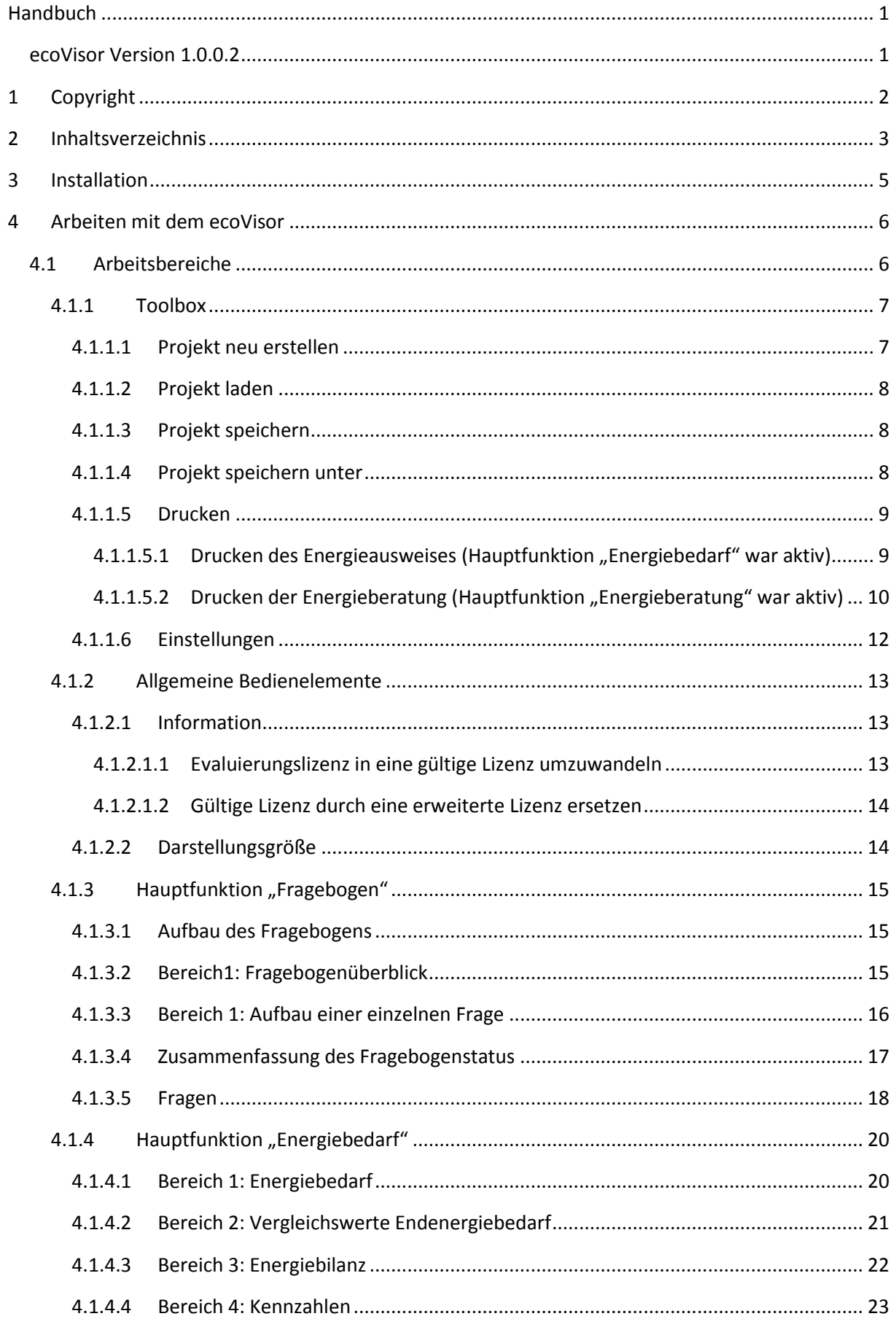

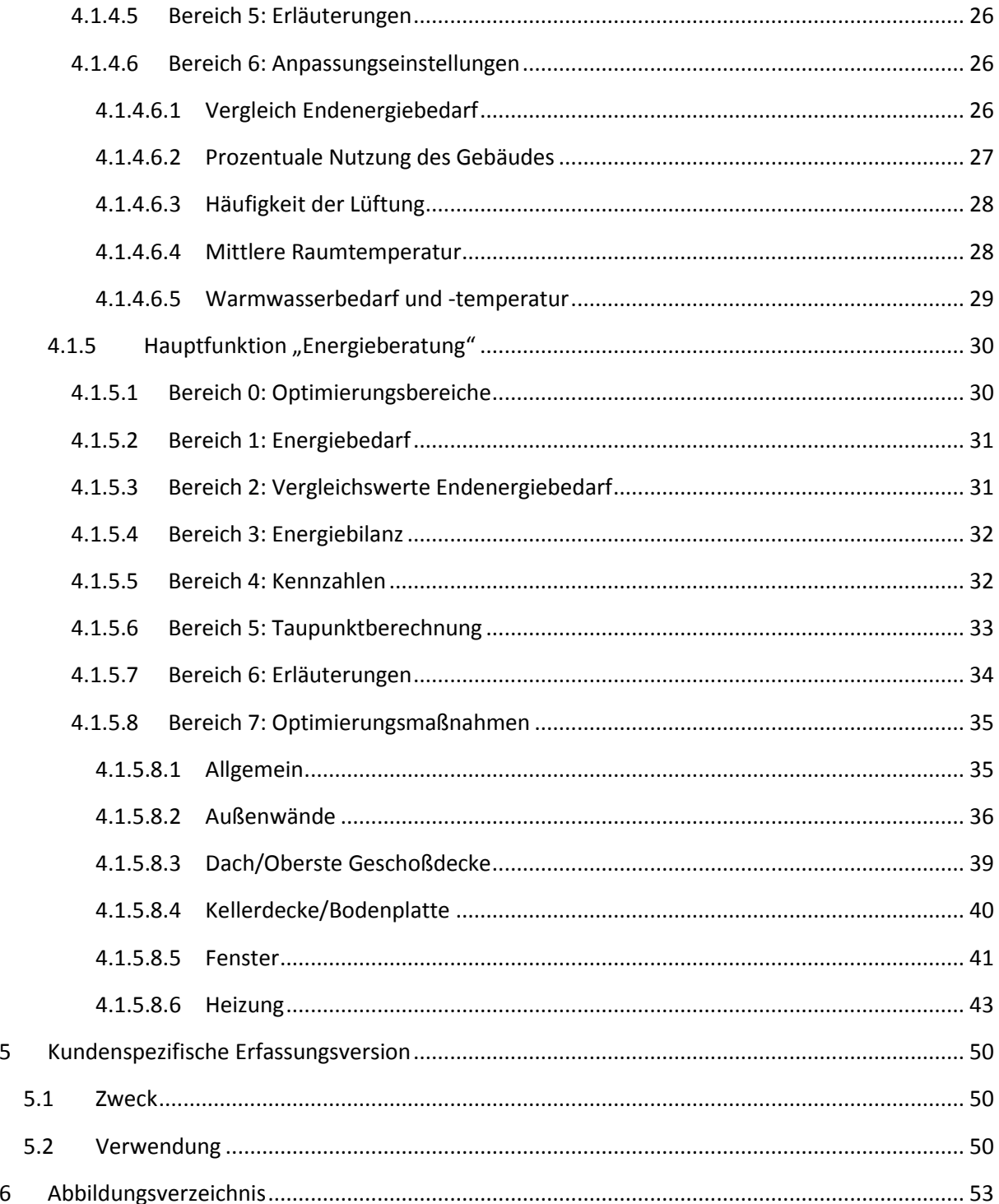

 $\overline{\mathbf{5}}$ 

 $\boldsymbol{6}$ 

# <span id="page-4-0"></span>**3 Installation**

Hinweis: Das Installationsprogramm ("Installer") des ecoVisors gibt es für verschiedene Versionen (Voll-Version, Lite-Version usw.), die sich im Namen etwas unterscheiden. Die Installation läuft aber für alle Versionen gleich ab. In der Anleitung wird deshalb immer von dem Installer "SetupecoVisor\*.exe" gesprochen.

Die Installation des ecoVisors ist sehr einfach gehalten. Gehen Sie bitte wie folgt vor:

- Laden sie den ecoVisor von der Webseite [www.ecovisor.eu/de/download/](http://www.ecovisor.eu/de/download/) herunter
- Speichern Sie den heruntergeladenen Installer in einem Ordner Ihrer Wahl
- Starten Sie den Installer "Setup-ecoVisor\*.exe" durch einen Doppelklick
- Folgen Sie den Anweisungen des Installationsassistenten
- Unter Umständen wird das .NET-Framework nachinstalliert dieser Vorgang kann je nach Schnelligkeit des Internetzugangs länger dauern
- Der ecoVisor ist danach im Start-Menü unter "ecoVisor" zu erreichen
- Mit dem mitgelieferten Demo-Projekt "Demo.evprj" können Sie sich mit dem ecoVisor vertraut machen. Das Demo-Projekt finden Sie, sobald Sie das erste Mal ein Projekt öffnen wollen.
- Weiterhin gibt es Projekt-Vorlagen gemäß der deutschen Haustypologie für neue Projekte, die bereits zu einem großen Teil vorausgefüllt sind und Ihnen eine Menge Arbeit abnehmen.

#### **System-Voraussetzungen**

- Microsoft ® Windows ™ XP, Windows ™ Vista, Windows ™ 7 (32 und 64 Bit), Windows ™ 8 (32 und 64 Bit) **Achtung**: Nicht lauffähig unter Windows ™ 8 RT (RT-Tablets)
- Microsoft ® .NET 4.0 Framework (wird ggf. automatisch nachinstalliert)
- Rechner mit mindestens 1GB Arbeitsspeicher und 1 GHz Taktfrequenz
- Bildschirm mit 1024x768 Mindestauflösung

## <span id="page-5-0"></span>**4 Arbeiten mit dem ecoVisor**

Die Arbeit mit dem ecoVisor zeichnet sich durch eine einfache und intuitive Bedienung aus. Der ecoVisor ist dafür in mehrere Arbeitsbereiche unterteilt.

## <span id="page-5-1"></span>**4.1 Arbeitsbereiche**

Die Arbeitsbereiche zur Bedienung des ecoVisors gliedern sich in

- die Toolbox mit allgemeinen Grundfunktionen
- den Informationsdialog mit der Lizensierungsfunktionialität
- die Programmhauptfunktionen mit dem **Fragebogen**, der Darstellung des **Energiebedarfs** und der **Energieberatung**

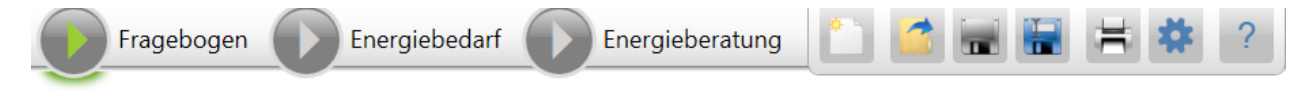

<span id="page-5-2"></span>**Abbildung 1: Arbeitsbereiche**

Der generelle Arbeitsablauf mit dem ecoVisor gestaltet sich folgendermaßen:

- **Anlegen** oder **Laden** eines Projektes mit Hilfe der Toolbar
- Ausfüllen des **Fragebogens**. Nach der Komplettierung des Fragebogens (die Symbolfarbe der Schaltfläche "Fragebogen" wechselt von gelb auf grün) werden die Hauptfunktionen "Energiebedarf" bzw. "Energieberatung" freigegeben.
- Anwählen der Hauptfunktion "**Energiebedarf**" und Ansehen/Besprechen des Energiebedarfs. **Drucken** des Energieausweises über die Drucken-Schaltfläche in der Toolbar.
- Anwählen der Hauptfunktion "Energieberatung" und Durchführen der Optimierungsmaßnahmen. **Drucken** der Maßnahmen über die Drucken-Schaltfläche in der Toolbar.

Die für diesen Arbeitsablauf benötigten Arbeitsbereiche werden in den folgenden Abschnitten eingehend erläutert.

## <span id="page-6-0"></span>**4.1.1 Toolbox**

Die Toolbox bietet Schaltflächen für die Grundfunktionen (Laden, Speichern, Drucken…) des ecoVisors an.

**Hinweis:** Einige der Schaltflächen sind unter bestimmten Bedingungen nicht aktiv und werden in diesem Zustand ausgegraut dargestellt. Auf diesen Umstand wird in der Erläuterung der jeweiligen Schaltfläche eingegangen.

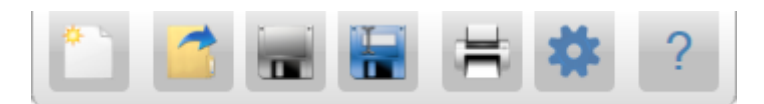

<span id="page-6-2"></span>**Abbildung 2: Toolbox**

## <span id="page-6-1"></span>**4.1.1.1 Projekt neu erstellen**

Tastaturkürzel: CTRL-N

Erstellen eines neuen (leeren) Projektes oder eines Projektes von einer Vorlage. Das neue Projekt **ersetzt** das aktuelle Projekt – das aktuelle Projekt wird also verworfen. Falls das aktuelle Projekt noch nicht gesichert wurde, wird ein entsprechender Hinweis angezeigt, mit dem die Aktion abgebrochen werden kann.

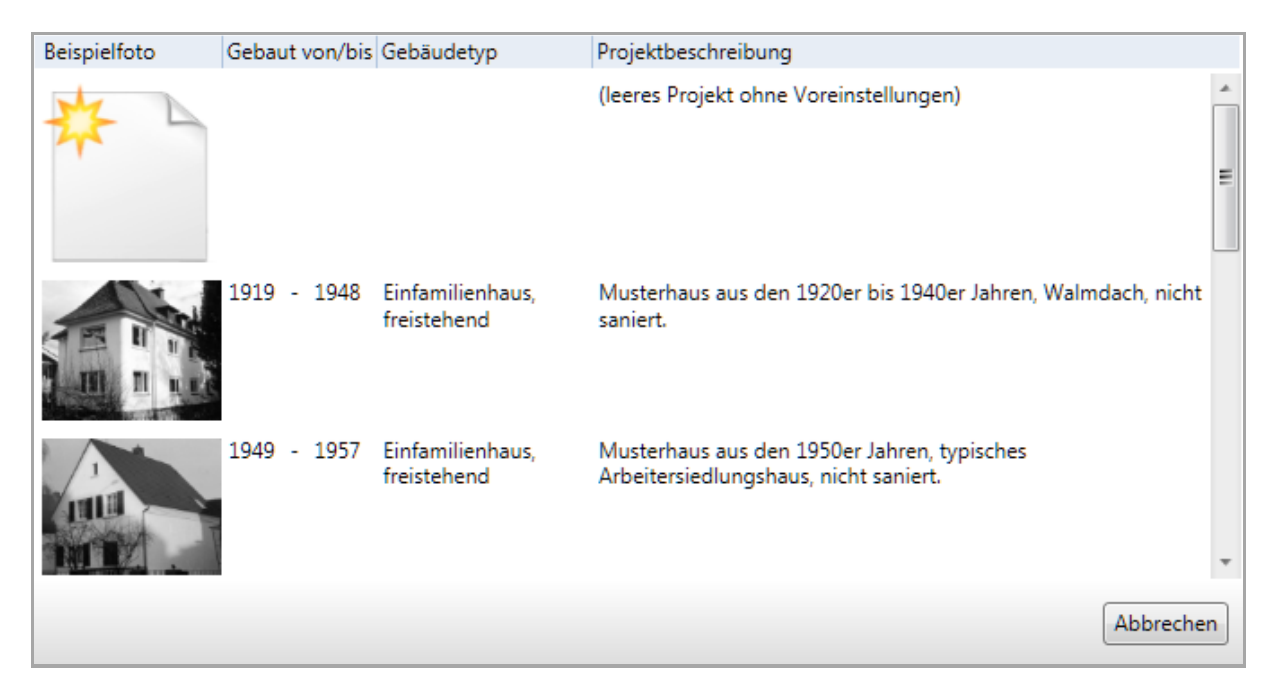

**Abbildung 3: Neues Projekt aus einer Vorlage heraus erstellen**

<span id="page-6-3"></span>Sie können entweder ein leeres Projekt erstellen (immer der erste Eintrag in der Liste der Beispiel-Projekte) oder aber ein bereits vorausgefülltes aus der Liste auswählen.

Das ecoVisor-Team hat zu diesem Zweck eine Reihe von Beispielprojekten erstellt, die die wichtigsten Haustypologien und deren typischen Bauzeiträume umfassen.

Nach dem Anlegen des neuen Projektes wird automatisch zur ersten Frage des Fragebogens gesprungen.

**Hinweis:** Der Beispiel-Katalog kann beliebig durch Sie selbst erweitert oder verändert werden. Dazu müssen Sie einfach nur ein bestehendes Projekt in den Ordner

"C:\Eigene Dokumente\ecoVisor\templates"

kopieren oder dort abspeichern. Jedes dort liegende Projekt können Sie auch laden und für Ihre Zwecke abändern.

Wenn Sie ein Vorgabe-Projekt über "neues Projekt" auswählen, ist sichergestellt, dass sie es nicht aus Versehen überschreiben können, sondern Sie müssen beim ersten Speichern einen neuen Projektnamen vergeben.

## <span id="page-7-0"></span>**4.1.1.2 Projekt laden**

Tastaturkürzel: CTRL-L

Laden eines bestehenden Projektes von einem Speichermedium. Das zu ladende Projekt **ersetzt** das aktuelle Projekt – das aktuelle Projekt wird also verworfen. Falls das aktuelle Projekt noch nicht gesichert wurde, wird ein entsprechender Hinweis angezeigt, mit dem die Aktion abgebrochen werden kann. Anderenfalls können Sie mittels eines Dateiauswahldialogs das zu ladende Projekt auswählen.

Die Position im Fragebogen wird durch das Laden nicht verändert, d.h. Sie stehen nach dem Ladevorgang noch auf der gleichen Frage wie zuvor.

## <span id="page-7-1"></span>**4.1.1.3 Projekt speichern**

Tastaturkürzel: CTRL-S

Speichern des aktuellen Projektes.

**Hinweis**: Die Schaltfläche ist nur dann aktiv, wenn sich das Projekt seit dem Neuerstellen oder letztem Abspeichern verändert hat. Ansonsten wird es grau (wie i[n Abbildung 2:](#page-6-2) Toolbox) dargestellt. Falls das Projekt das erste Mal gespeichert werden soll, erscheint ein Dateiauswahldialog in dem der Speicherort und der Projektname vergeben werden kann.

## <span id="page-7-2"></span>**4.1.1.4 Projekt speichern unter**

Tastaturkürzel: CTRL-SHIFT-S

Speichern des aktuellen Projektes unter einem anderen Namen oder an einem anderen Speicherort. Mittels eines Dateiauswahldialoges können Sie den neuen Namen und/oder den geänderten Speicherort angeben.

**Hinweis:** Diese Funktion kann auch zum Kopieren eines bestehenden Projektes verwendet werden, wenn z.B. das "neue" Projekt sehr ähnliche Informationen beinhaltet.

## <span id="page-8-0"></span>**4.1.1.5 Drucken**

Tastaturkürzel: CTRL-P

Je nachdem, ob Sie sich gerade in der Hauptfunktion "Energiebedarf" oder der Hauptfunktion "Energieberatung" befinden, kann der Energieausweis oder der Energiewegweiser, der die aktuellen Einstelllungen der Energieberatung und umfangreiche Beratungshinweise für den Hausbesitzer enthält, gedruckt werden.

Hinweis: Im Bereich "Fragebogen" hat die Schaltfläche keine Funktion, da der Fragebogen nicht ausgedruckt werden kann – und wird deswegen inaktiv dargestellt.

#### <span id="page-8-1"></span>**4.1.1.5.1 Drucken des Energieausweises** (Hauptfunktion "Energiebedarf" war aktiv)

Nach Anwahl der Funktion "Drucken" erscheint ein Druckerauswahldialog.

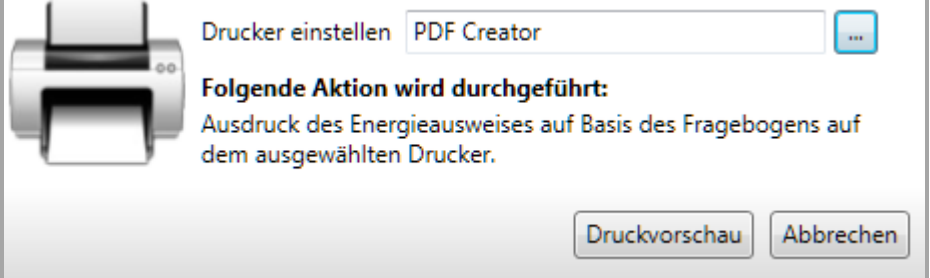

#### <span id="page-8-2"></span>**Abbildung 4: Drucken - Energieausweis**

In diesem Dialog können Sie mit der Schaltfläche "... "einen Drucker auswählen. Mittels der Schaltfläche "Druckvorschau" können Sie sich den Energieausweis ansehen und von dort aus den Druck starten bzw. mit der Schaltfläche "Abbrechen" die Vorschau abbrechen, ohne den Druck zu starten.

Im Druckvorschau-Dialog können Sie sich den kompletten Energieausweis vor dem eigentlichen Druck ansehen und auf seine Richtigkeit prüfen. Dazu stehen Ihnen folgende Funktionen zur Verfügung:

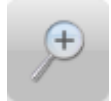

Stufenweises Vergrößern der Vorschau

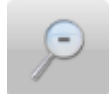

Stufenweises Verkleinern der Vorschau

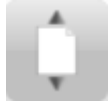

Anpassen der Vorschau, so dass eine Vorschauseite längenmäßig in der Vorschau komplett sichtbar ist.

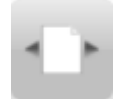

Anpassen der Vorschau, so dass eine Vorschauseite breitenmäßig in der Vorschau komplett sichtbar ist.

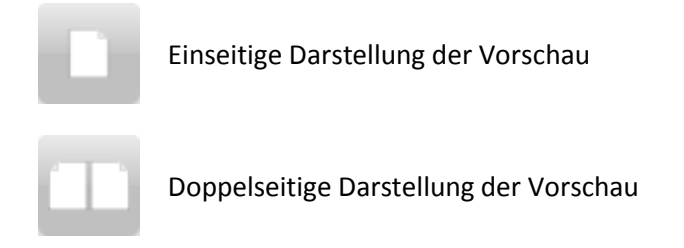

Mittels der Schaltfläche "Drucken" können Sie den Druck starten bzw. mit der Schaltfläche "Abbrechen" die Vorschau abbrechen, ohne den Druck zu starten.

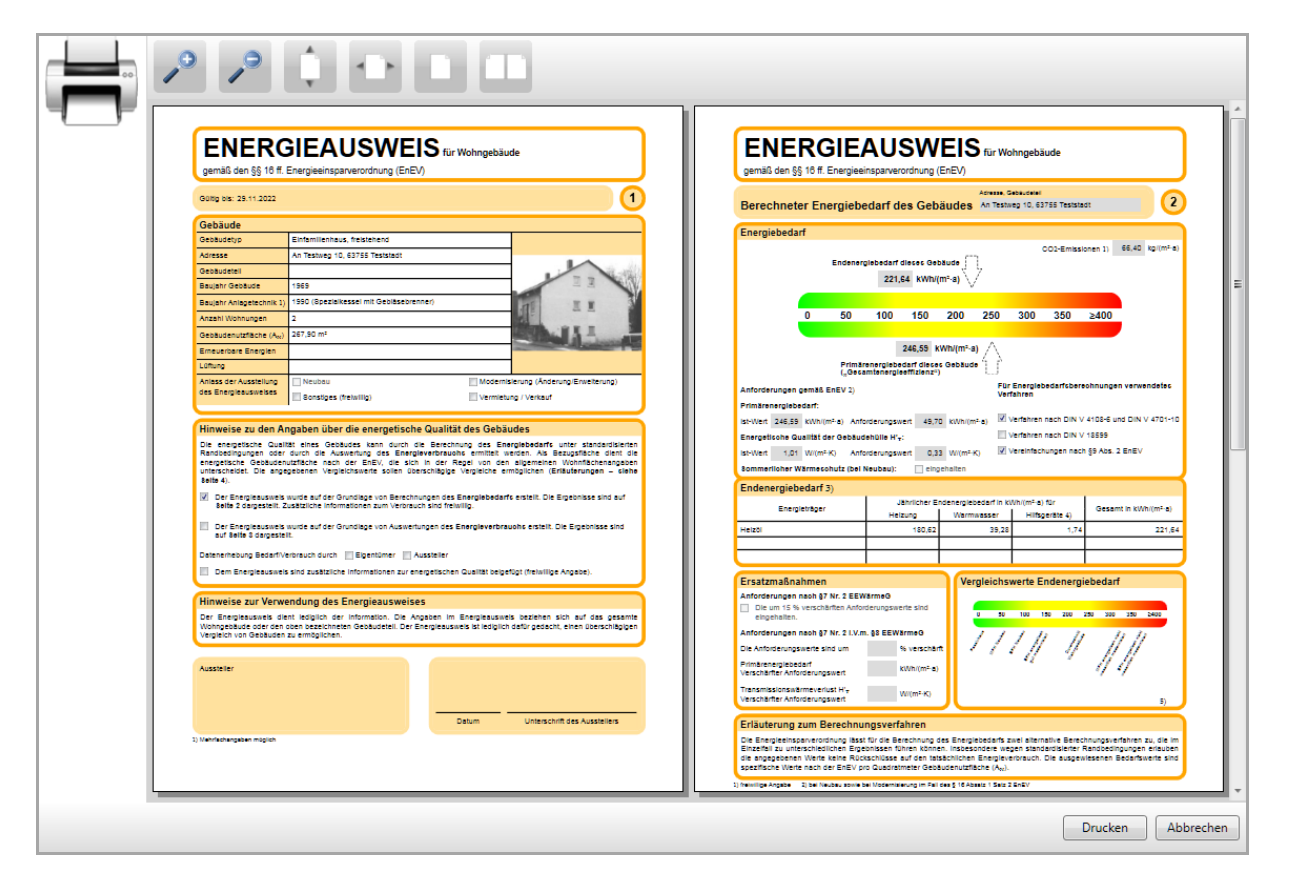

<span id="page-9-1"></span>**Abbildung 5: Druckvorschau Energieausweis**

### <span id="page-9-0"></span>**4.1.1.5.2 Drucken der Energieberatung** (Hauptfunktion "Energieberatung" war aktiv)

Nach Anwahl der Funktion "Drucken" erscheint ein Druckerauswahldialog. Die Dialogführung und die Funktionen entsprechen denen des Drucks eines Energieausweises.

Der Energiewegweiser enthält zahlreiche Informationen über den energetischen Zustand des Gebäudes, alle Optimierungsmaßnahmen und das voraussichtlichen Einsparpotential bei den Kosten.

Weiterhin werden viele weiterführende und nützliche Hinweise für den Hausbesitzer ausgegeben.

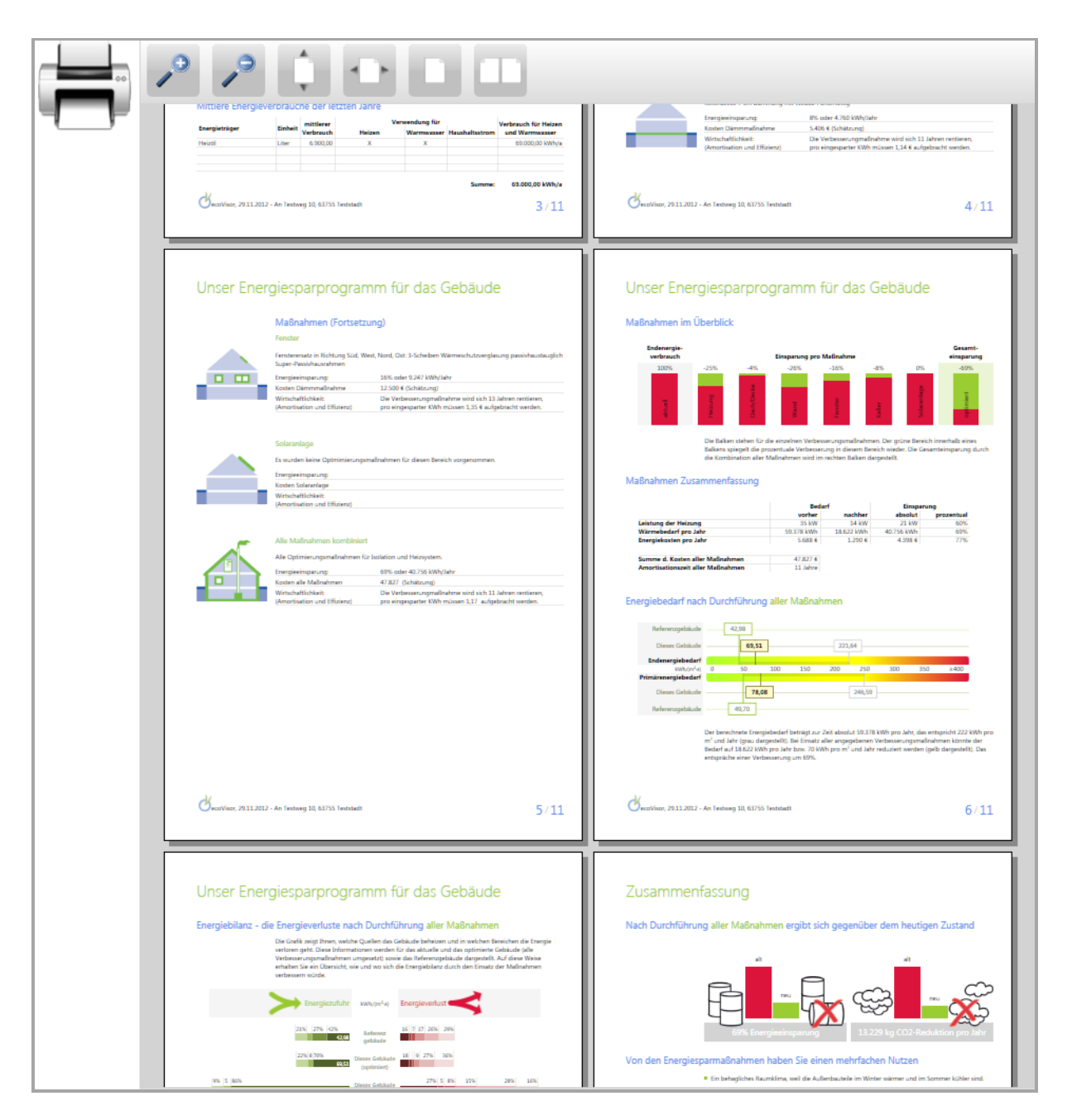

<span id="page-10-0"></span>**Abbildung 6: Druckvorschau Energiewegweiser**

## <span id="page-11-0"></span>**4.1.1.6 Einstellungen**

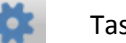

Tastaturkürzel: (keines)

Vornehmen allgemeingültiger Programmeinstellungen. Nach Anwahl der Funktion erscheint ein Einstellungsdialog.

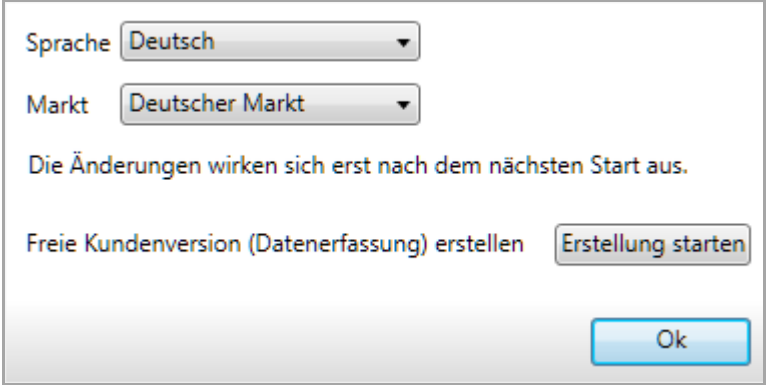

<span id="page-11-1"></span>**Abbildung 7: Einstellungen**

In dem Einstellungsdialog können Sie – je nach Art Ihrer Lizenz – die Programmsprache und den Markt wählen, für den Sie den ecoVisor verwenden wollen.

**Hinweis:** Die getätigten Einstellungen für Markt und Sprache wirken sich erst bei dem nächsten Start des ecoVisors aus.

Außerdem können Sie für Ihre Kunden eine spezielle Version des ecoVisors erstellen, mit dem dieser seine Daten selbst erfassen kann. Diese Version können Sie ohne Einschränkungen und kostenfrei an alle Ihre Kunden weitergeben. Die genaue Beschreibung der Vorgehensweise finden Sie in Abschnitt [5](#page-49-0) "[Kundenspezifische Erfassungsversion](#page-49-0)".

## <span id="page-12-0"></span>**4.1.2 Allgemeine Bedienelemente**

## <span id="page-12-1"></span>**4.1.2.1 Information**

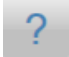

Tastaturkürzel: (keines)

Darstellen von Programminformationen sowie Eingabe und Änderung des Lizenzschlüssels. Nach Anwahl der Funktion erscheint ein Informationsdialog.

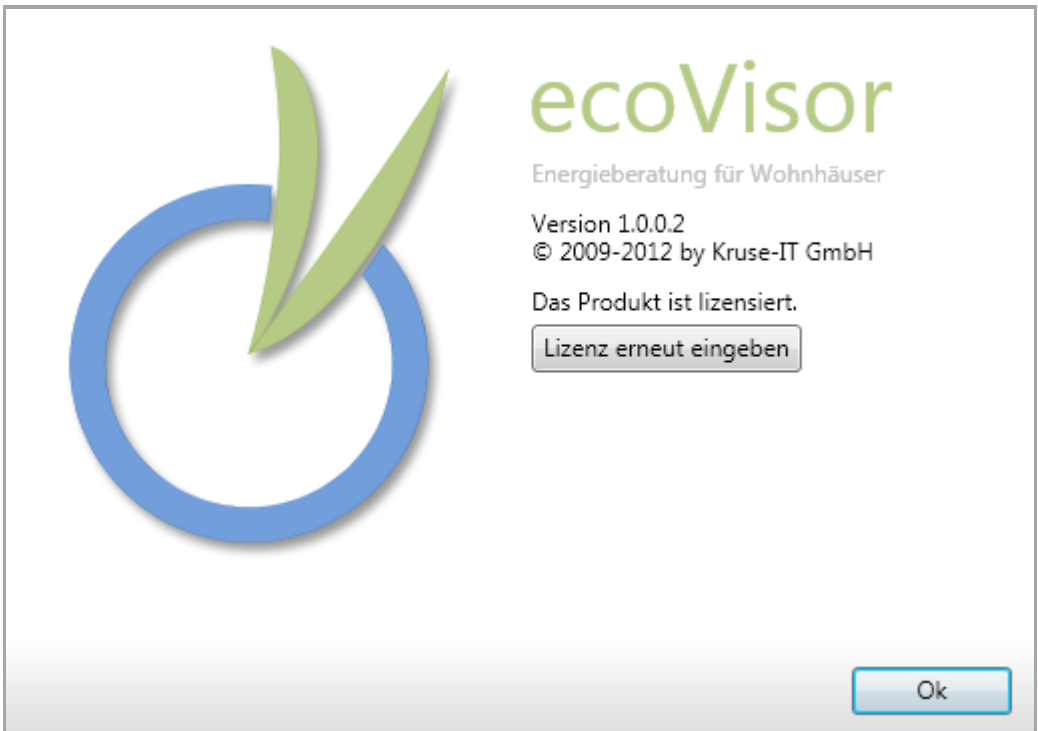

#### <span id="page-12-3"></span>**Abbildung 8: Information**

Dem Dialog können Sie die Versionsnummer Ihrer ecoVisor-Installation entnehmen.

Je nach Lizenzstand ist es zudem möglich, die Lizensierung des ecoVisors zu ändern. Die Beschriftung der angezeigten Schaltfläche hängt dabei vom Lizenzstand ab.

Hinweis: Mit der Schaltfläche "Lizenz erwerben" werden Sie auf die Webseite des ecoVisors geleitet, auf der Sie eine gültige Lizenz erwerben können.

### <span id="page-12-2"></span>**4.1.2.1.1 Evaluierungslizenz in eine gültige Lizenz umzuwandeln**

Ist Ihr Evaluierungszeitraum abgelaufen oder haben sie zuvor eine Lizenz für den ecoVisor erworben, können Sie eine gültige Lizenz eintragen. Betätigen Sie dazu bitte die Schaltfläche "Lizenz eingeben". Danach öffnet sich ein Eingabefeld, in die Sie die Lizenz aus der Mail, die Sie nach dem Kauf erhalten haben, in dieses Feld eintragen. Gehen Sie dazu bitte wie folgt vor:

- Öffnen Sie die Mail, die Sie nach dem Kauf des ecoVisors erhalten haben.
- Suchen Sie die Überschrift "2. Lizenzschlüssel zum Freischalten des Produkts" in der Mail
- Markieren Sie den darunter befindlichen Lizenzschlüssel mit der Maus. Der Schlüssel kann sich über mehrere Zeilen erstrecken. Achten Sie beim Markieren darauf, Anfang und Ende des Schlüssels korrekt angewählt zu haben.
- Betätigen Sie CTRL-C oder klicken Sie mit der rechten Maustaste auf den markierten Lizenzschlüssel und wählen Sie in dem erscheinenden Kontextmenu den Eintrag "Kopieren".
- Wechseln Sie wieder zurück zu dem ecoVisor-Informationsdialog.
- Klicken Sie mit der Maus in das Eingabefeld und betätigen sie dann CTRL-V oder klicken Sie mit der rechten Maustaste in das Eingabefeld und wählen Sie in dem erscheinenden Kontextmenu den Eintrag "Einfügen".
- Betätigen Sie die Schalfläche "Übernehmen". Falls die Lizenz gültig ist, sehen Sie nun im Informationsdialog die Mitteilung "Das Produkt ist lizensiert". Falls die Lizenz ungültig war, wird sie im Eingabefeld rot markiert. Wiederholen Sie bitte den obigen Vorgang. Eventuell müssen Sie Ihr Mailprogramm anweisen, automatisch eingefügte Zeilenumbrüche zu entfernen.

### <span id="page-13-0"></span>**4.1.2.1.2 Gültige Lizenz durch eine erweiterte Lizenz ersetzen**

Verfügen Sie bereits über eine gültige Lizenz und haben z.B. eine Lizenz für einen weiteren Markt erworben, betätigen Sie bitte die Schaltfläche "Lizenz erneut eingeben". Sie werden dann darauf hingewiesen, dass Ihre Lizenz bereits gültig ist – mittels der Schaltfläche "Lizenz eingeben" können Sie aber dennoch Ihre neue (erweiterte) Lizenz eintragen. Verfahren Sie dazu bitte so, wie oben unter Abschnitt [4.1.2.1.1](#page-12-2) beschrieben. Sollte ein Eingabefehler passieren, schaltet ecoVisor in jedem Fall wieder auf Ihre gültige Lizenz zurück – Sie können in diesem Fall also problemlos weiterarbeiten.

**Hinweis**: Für die Lizensierung kontaktiert der ecoVisor einen Lizenzserver und überprüft die Lizenz auf Ihre Gültigkeit. Zum Eingabezeitpunkt des Lizenzschlüssels muss deshalb eine Internetverbindung zum Lizenzserver vorhanden sein, sonst wird die eingegebene Lizenz nicht akzeptiert.

Eventuell müssen Sie Ihre Firewall so konfigurieren, dem ecoVisor zu erlauben, über einen Standardhttp-Port auf den Lizenzserver zuzugreifen (Protokoll http, Port 80).

Diese Überprüfung findet auch beim Programmstart und in unregelmäßigen Abständen während der Programmausführung statt. Es werden dabei keinerlei persönliche Daten von Ihnen oder von Ihrem Computer übertragen. Ist zu diesem Zeitpunkt keine Internetverbindung vorhanden, funktioniert der ecoVisor aber dennoch – so dass Sie eine Erfassung von Daten beim Kunden vor Ort ohne Internetzugang vornehmen können.

## <span id="page-13-1"></span>**4.1.2.2 Darstellungsgröße**

 $+ 110%$ Tastaturkürzel: (keines)

Über den Schieberegler am unteren, linken Applikationsrand kann die Darstellungsgröße in einem Bereich zwischen 50% und 300% beeinflusst werden. Auf diese Weise können Sie den ecoVisor an Ihre Bildschirmgröße anpassen – z.B. wenn Sie eine Kundenberatung am Bildschirm vornehmen.

## <span id="page-14-0"></span>**4.1.3 Hauptfunktion "Fragebogen"**

Alle benötigten Daten eines Gebäudes werden in einem "Fragebogen" erfasst. Er bildet den Drehund Angelpunkt bei der Arbeit mit dem ecoVisor.

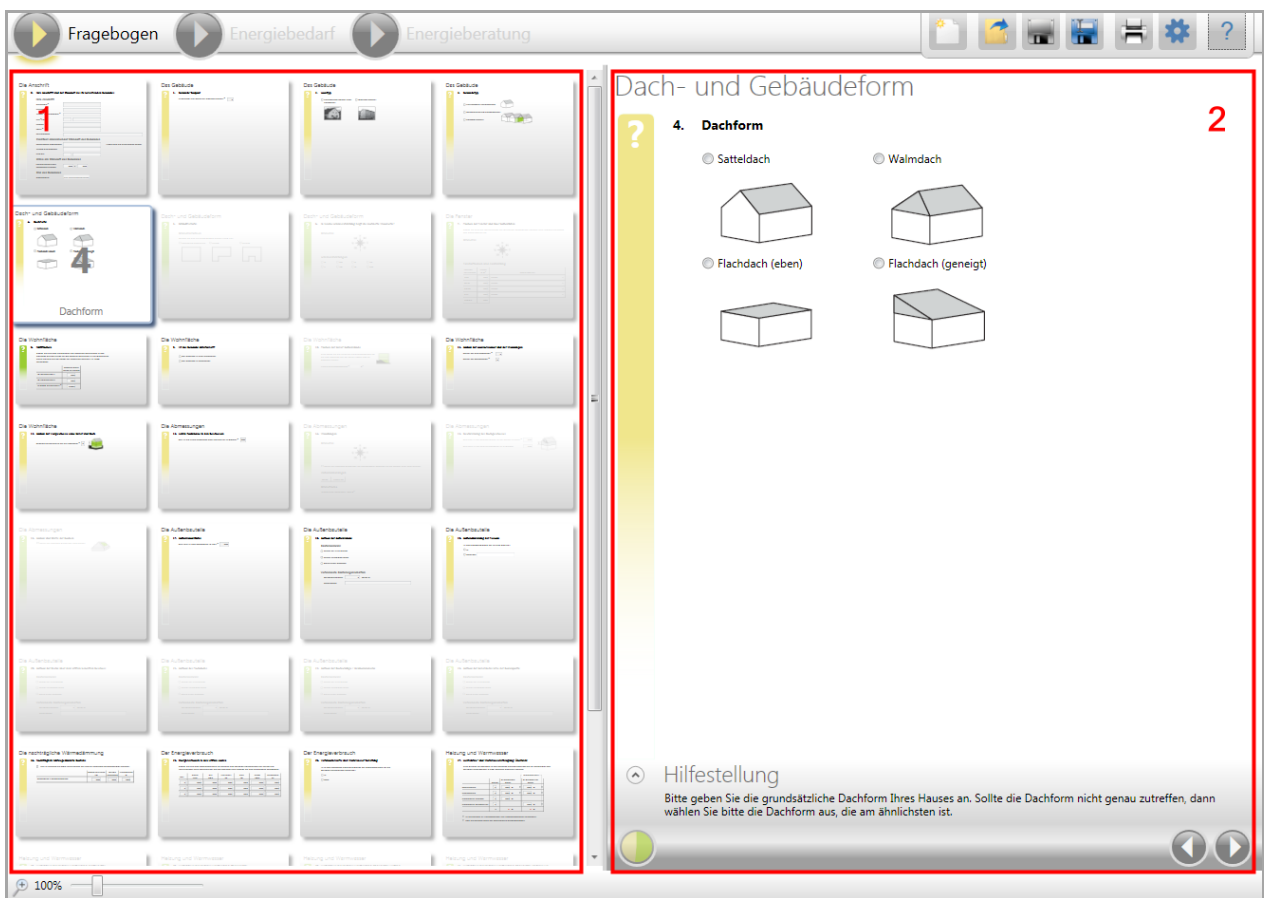

## <span id="page-14-1"></span>**4.1.3.1 Aufbau des Fragebogens**

<span id="page-14-3"></span>**Abbildung 9: Aufbau des Fragebogens**

Der Fragebogen ist in zwei verschiedene Bereiche aufgeteilt, dem

- Fragebogenüberblick (Bereich 1) und der
- Detail-Darstellung der aktuell im Überblick ausgewählten Frage (Bereich 2).

Beide Bereiche sind mit einem Trennbalken(grauer Balken zwischen den beiden Bereichen) voneinander separiert. Dieser Trennbalken kann mit der Maus nach links oder rechts verschoben werden, um den Überblicks- oder den Detailbereich zu vergrößern bzw. zu verkleinern.

## <span id="page-14-2"></span>**4.1.3.2 Bereich1: Fragebogenüberblick**

Im Fragebogenüberblick werden alle Fragen des Fragebogens als Miniatur-Vorschauen dargestellt. Hier können keine Daten eingegeben werden, sondern er dient der einfachen Navigation zwischen den Fragen.

Wird die Maus über eine Miniatur-Ansicht bewegt, wird diese leicht hervorgehoben dargestellt (in der obigen Abbildung ist das die Frage 4).

Bei einem linken Mausklick auf die hervorgehobene Miniatur-Ansicht wird diese Frage als aktuelle Frage im rechten Bereich dargestellt.

Da bestimmte Fragen Abhängigkeiten untereinander haben, lassen sie sich erst dann ausfüllen, wenn eine vorangegangene Frage vollständig erfasst wurde. Deswegen sind einige Fragen evtl. nicht anwählbar – sie werden ausgegraut dargestellt und dies auch durch einen entsprechenden Ton bei einem Mausklick signalisiert.

Bei Bedarf wird am rechten Rand des Überblickbereichs ein Scrollbalken eingeblendet, um nicht auf dem Bildschirm darstellbare Fragen erreichen zu können.

Hinweis: Die Miniatur-Ansichten sind echte "Abbilder" der Fragen, d.h. sie stellen alle eingegebenen Informationen zu der Frage nur verkleinert dar. Insbesondere wird auch der Fragenstatus (gelbe oder grüne Markierung am linken Rand der jeweiligen Frage) dargestellt, so dass man auf einen Blick den Ausfüllstatus des gesamten Fragenbogens erfassen kann.

## <span id="page-15-0"></span>**4.1.3.3 Bereich 1: Aufbau einer einzelnen Frage**

Die aktuell in dem Überblick angewählte Frage wird in dem rechten Bereich dargestellt. Jede Frage hat den gleichen Grundaufbau:

- Die **Fragenkategorie**, zu der die aktuelle Frage gehört, z.B. Dach- und Gebäudeform
- Die **Fragennummer** und die **Fragenüberschrift**, z.B. 4. **Dachform**
- Den **Fragenstatus**, der angibt, ob eine Frage vollständig ausgefüllt wurde (grüner Balken) oder nicht (gelber Balken).

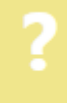

 $\left( \right)$ 

 Die **Hilfestellung**, die weitere Informationen über die Frage gibt. Sie kann über die Aufklappschaltfläche auf- und zugeklappt werden.

iltestellung Bitte geben Sie die grundsät wählen Sie bitte die Dachfor

 Die **Navigationselemente**, um zur vorherigen Fragen(Tastaturkürzel: Alt-Cursor-Links) oder zur nächsten Frage (Tastaturkürzel: Alt-Cursor-Rechts) zu navigieren. Fragen, die noch nicht ausgefüllt werden können, weil Angaben aus vorangegangenen (noch "gelben") Fragen fehlen, werden bei der Navigation übersprungen.

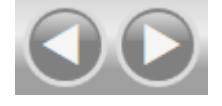

 Den **Ausfüllindikator** des gesamten Fragebogens. Dem Indikator kann entnommen werden, wie hoch der Anteil der bereits vollständig beantworteten Fragen ist. Wenn die Maus über den Indikator bewegt wird, erfolgt diese Angabe auch mit absoluten Werten (z.B. "16 von 33 Fragen erfasst"). Bei einem Mausklick auf den Indikator wird direkt auf die letzte Frage mit der Fragebogenzusammenfassung navigiert (siehe Abschnitt [4.1.3.4\)](#page-16-0).

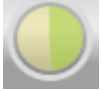

Wurden alle Informationen zu einer Frage vollständig erfasst, wechselt ihr Status auf "ausgefüllt" und der Balken mit dem Fragenstatus am linken Rand der Frage wird "grün". Der Ausfüllindikator wird automatisch angepasst.

Alle von dieser Frage abhängenden Fragen sind zu diesem Zeitpunkt dann freigeschaltet und können angewählt und ausgefüllt werden.

## <span id="page-16-0"></span>**4.1.3.4 Zusammenfassung des Fragebogenstatus**

Die letzte Frage des Fragebogens hat eine Sonderstellung: Sie gibt eine Zusammenfassung über die noch offenen Fragen des Fragebogens, bzw. erlaubt bei einem vollständig ausgefüllten Fragebogen die direkte Navigation zu den Hauptfunktionen "Energiebedarf" und "Energieberatung".

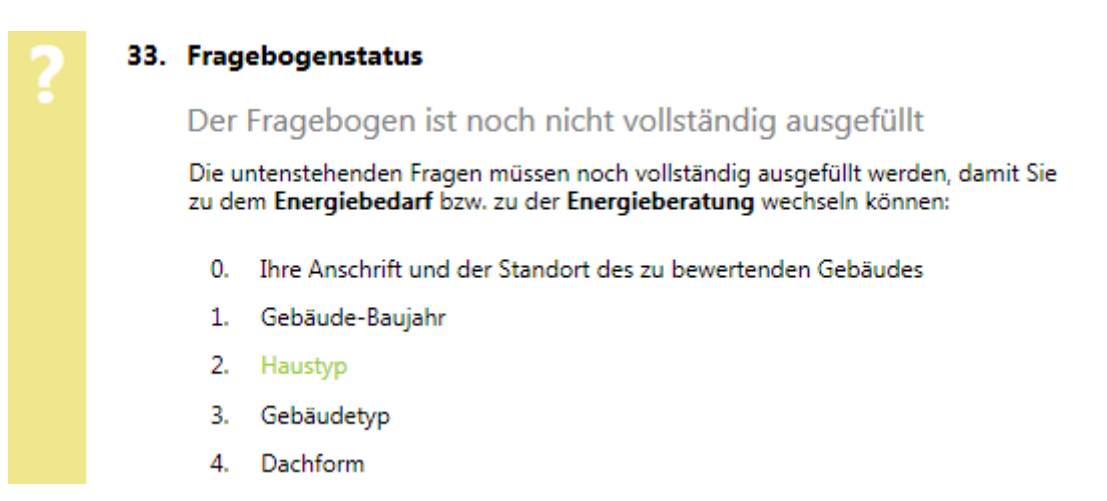

#### <span id="page-16-1"></span>**Abbildung 10: Nicht vollständig ausgefüllter Fragebogen**

Im nicht vollständig ausgefüllten Zustand des Fragebogens werden alle Fragen aufgeführt, die noch vervollständigt werden müssen. Alle Fragen in der Liste sind als Links ausgeführt – sie wechseln beim Überfahren mit der Maus ihre Farbe und navigieren bei einem Mausklick direkt zu der jeweiligen Frage.

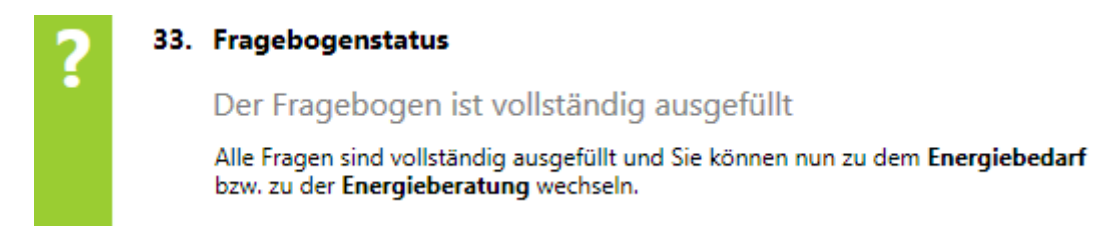

<span id="page-16-2"></span>**Abbildung 11: Vollständig ausgefüllter Fragebogen**

Ist der Fragebogen vollständig ausgefüllt, kann durch einen Mausklick auf die beiden als Link aufgeführten Hauptfunktionen "Energiebedarf" bzw. "Energieberatung" gewechselt werden.

Nach der Komplettierung des Fragebogens wechselt die Symbolfarbe der Schaltfläche "Fragebogen" von gelb auf grün.

### <span id="page-17-0"></span>**4.1.3.5 Fragen**

- **Die Anschrift**
	- 0. Ihre Anschrift und der Standort des zu bewertenden Gebäudes
- **Das Gebäude**
	- 1. Gebäudebaujahr
	- 2. Haustyp
	- 3. Gebäudetyp
- **Dach und Gebäudeform**
	- 4. Dachform
	- 5. Grundrissform
	- 6. In welche Himmelsrichtung zeigt die markierte Wandseite

#### **Die Abmessungen**

- 7. Grundriß-Maße
- 8. Lichte Raumhöhe in den Geschossen

#### **Die Wohnfläche**

- 9. Anzahl der Vollgeschosse ohne Keller und Dach
- 10. Anzahl der Hausbewohner
- 11. Ist das Gebäude unterkellert
- 12. Beheizte Nutzflächen
- 13. Flächen der Keller-Außenwände

#### **Die Abmessungen**

- 14. Beschreibung des Dachgeschosses
- 15. Anzahl und Breite der Gauben
- **Die Fenster**
	- 16. Flächen der Fenster und Glas-Außentüren

#### **Die Außenbauteile**

- 17. Aufbau der Außenwände
- 18. Außendämmung der Fassade
- 19. Decke über dem letzten beheiztem Geschoß
- 20. Aufbau des Flachdachs
- 21. Aufbau der Dachschräge / obersten Geschoßdecke
- 22. Aufbau der Kellerdecke bzw. der Bodenplatte

#### **Der Energieverbrauch**

- 23. Energieverbrauch in den letzten Jahren
- 24. Verbrauchswerte und Warmwasserbereitung
- 25. Heizung und Warmwasser
- 26. Heizwärme- und Warmwassererzeugung: Überblick
- 27. Heizwärme- und Warmwassererzeugung: Zentralgeräte
- 28. Heizwärme- und Warmwassererzeugung: Etagengeräte
- 29. Heizwärme- und Warmwassererzeugung: Einzelgeräte Heizung
- 30. Heizwärme- und Warmwassererzeugung: Einzelgeräte Warmwasser
- 31. Heizwärme- und Warmwassererzeugung: Solaranlage

## <span id="page-19-0"></span>**4.1.4 Hauptfunktion "Energiebedarf"**

Nach der Komplettierung des Fragebogens (die Symbolfarbe der Schaltfläche "Fragebogen" wechselt von gelb auf grün) wird die Hauptfunktionen "Energiebedarf" freigegeben.

In der "Hauptfunktion "Energiebedarf" wird der berechnete Energiebedarf des Gebäudes auf einer zweigeteilten Skala (1) dargestellt. Zusätzlich werden Vergleichswerte zum Endenergiebedarf (2), eine Energiebilanz (2), weitere Kennzahlen (4), Erläuterungen zum Berechnungsverfahren (5) und Adaptionseinstellungen (6) dargestellt.

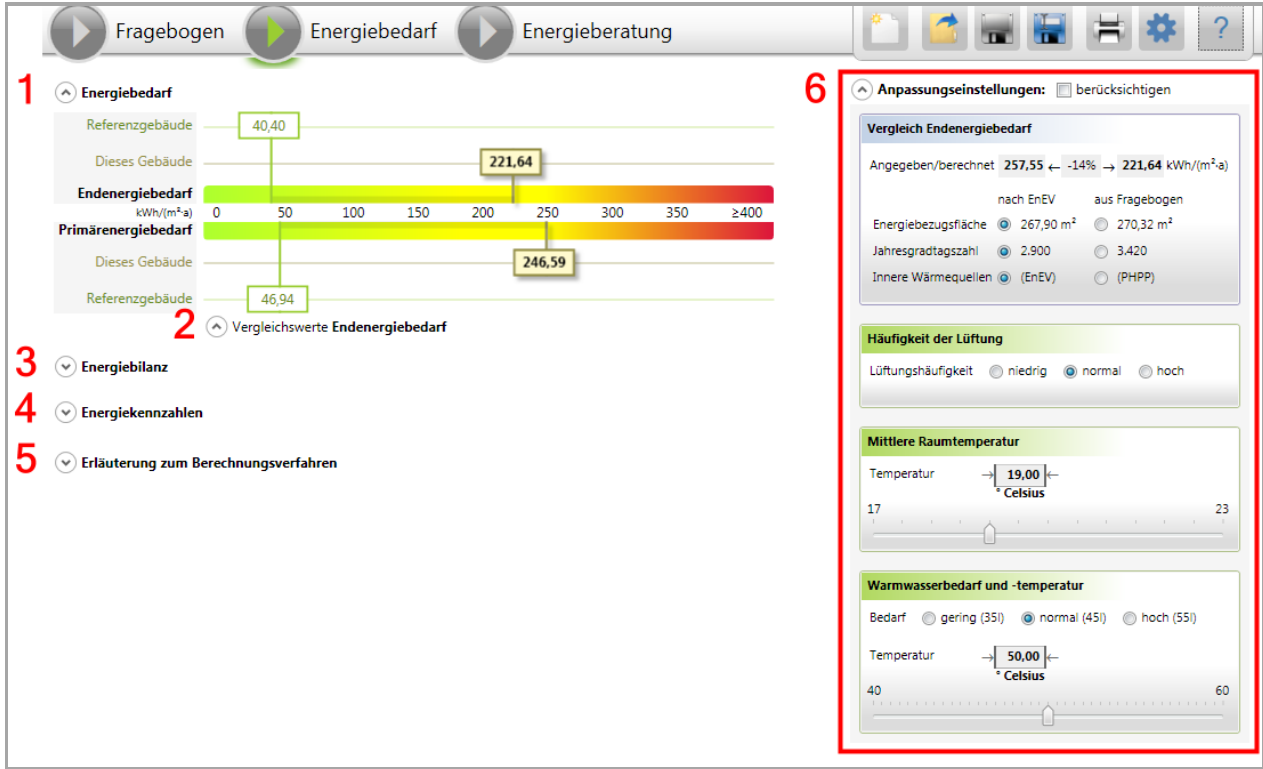

#### <span id="page-19-2"></span>**Abbildung 12: Bildschirmbereiche Energiebedarf**

Alle Bereiche sind ein- und ausklappbar. Zusätzlich kann die Reihenfolge der Bereiche (1) – (5) durch einfaches Verschieben mit der Maus untereinander geändert werden, um die aktuell interessanten Informationen an einer gewünschten Position darstellen zu können.

Die folgenden Abschnitte erläutern diese sechs Darstellungsbereiche eingehend.

## <span id="page-19-1"></span>**4.1.4.1 Bereich 1: Energiebedarf**

 $\left(\wedge\right)$  Energiebedarf

Aufklapp-Schaltfläche zum Ein-/Ausblenden des berechneten Energiebedarfs

Mittels der Aufklapp-Schaltfläche "Energiebedarf" wird der berechnete Energiebedarf des Gebäudes eingeblendet. Ein wiederholtes Betätigen der Schaltfläche führt zum Ausblenden des Energiebedarfs.

Der berechnete Energiebedarf wird auf zwei Skalen dargestellt: In einer Skala für den Endenergiebedarf und in einer weiteren für den Primärenergiebedarf.

| Referenzgebäude     |        | 40.40 |     |     |     |        |     |     |      |
|---------------------|--------|-------|-----|-----|-----|--------|-----|-----|------|
| Dieses Gebäude      | 223,21 |       |     |     |     |        |     |     |      |
| Endenergiebedarf    |        |       |     |     |     |        |     |     |      |
| $kWh/(m^2-a)$ 0     |        | 50    | 100 | 150 | 200 | 250    | 300 | 350 | >400 |
| Primärenergiebedarf |        |       |     |     |     |        |     |     |      |
| Dieses Gebäude      |        |       |     |     |     | 248,32 |     |     |      |
| Referenzgebäude     |        | 46,94 |     |     |     |        |     |     |      |

<span id="page-20-1"></span>**Abbildung 13: Skalen Energiebedarf**

Der **Endenergiebedarf** ist die Energiemenge in kWh pro Quadratmeter und Jahr (kWh/(m² a )), die dem Gebäude zugeführt werden muss, damit die vorgegebene Raum- und die Warmwassertemperatur gehalten werden kann.

Der **Primärenergiebedarf** ist die Energiemenge in kWh pro Quadratmeter und Jahr (kWh/(m² a )), die **insgesamt** aufgewendet werden muss, damit die Raum- und die Warmwassertemperatur gehalten werden kann. Dazu gehört die Energie, die benötigt wird, um die verwendeten Energieträger (z.B.: Öl) zu fördern, zu raffinerieren und bis zum Haus zu transportieren.

Für jede der beiden Skalen werden die Werte für ein "Referenzgebäude" (grün) und "dieses Gebäude" (ockerfarbig) berechnet und dargestellt. Das Referenzgebäude hat die gleichen Eigenschaften (Grundriss, Abmessungen usw.) wie "dieses Gebäude", ist aber aus aktuellen Baustoffen erstellt und immer mit aktueller Wärmetechnik und einer Solaranlage ausgerüstet.

Zwischen "diesem Gebäude" und Referenzgebäude besteht ein Optimierungspotential (angedeutet durch den abgedunkelten Bereich innerhalb der farbigen Skala). Ziel der Optimierung ist es, dem Energiebedarf des Referenzgebäudes möglichst nahe zu kommen oder dessen Energiebedarf sogar zu unterbieten.

Hinweis: Bei der Hauptfunktion "Energieberatung" werden zusätzlich das optimierte Gebäude und der Ausgangspunkt (dieses Gebäude = Ist-Stand) dargestellt.

## <span id="page-20-0"></span>**4.1.4.2 Bereich 2: Vergleichswerte Endenergiebedarf**

(A) Vergleichswerte Endenergiebedarf Aufklapp-Schaltfläche zum Ein-/Ausblenden der Vergleichswerte für den Endenergiebedarf

Mittels der Aufklapp-Schaltfläche "Vergleichswerte Energiebedarf" werden Vergleichswerte für den typischen Endenergiebedarf verschiedener Gebäudetypen eingeblendet. Ein wiederholtes Betätigen der Schaltfläche führt zum Ausblenden der Vergleichswerte.

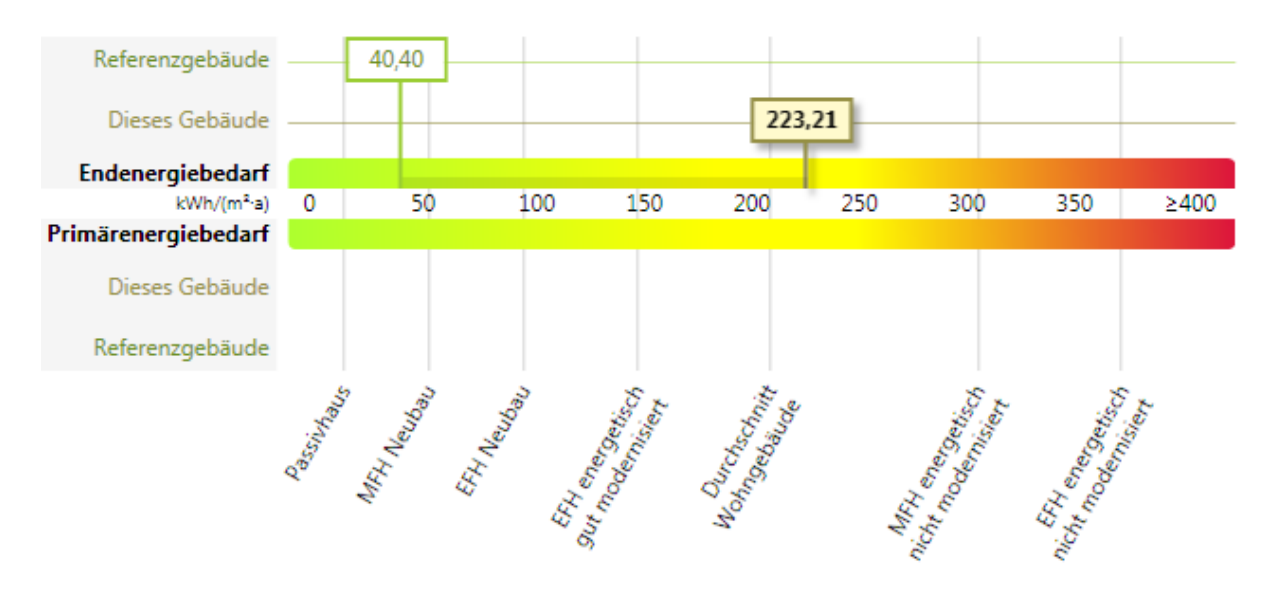

<span id="page-21-1"></span>**Abbildung 14: Vergleichswerte Endenergiebedarf**

**Anmerkung**: Die verwendeten Abkürzungen stehen für

- MFH = Mehrfamilienhaus
- EFH = Einfamilienhaus

Die Vergleichswerte verdeutlichen die generelle Einordnung des Gebäudes bzgl. seines "Haustyps" und dessen typischen Verbrauch.

### <span id="page-21-0"></span>**4.1.4.3 Bereich 3: Energiebilanz**

Energiebilanz Aufklapp-Schaltfläche zum Ein-/Ausblenden der Energiebilanz (پ

Mittels der Aufklapp-Schaltfläche "Energiebilanz" wird eine Bilanz der Energiezufuhr in das Gebäude und der Energieverluste des Gebäudes eingeblendet. Ein wiederholtes Betätigen der Schaltfläche führt zum Ausblenden der Energiebilanz.

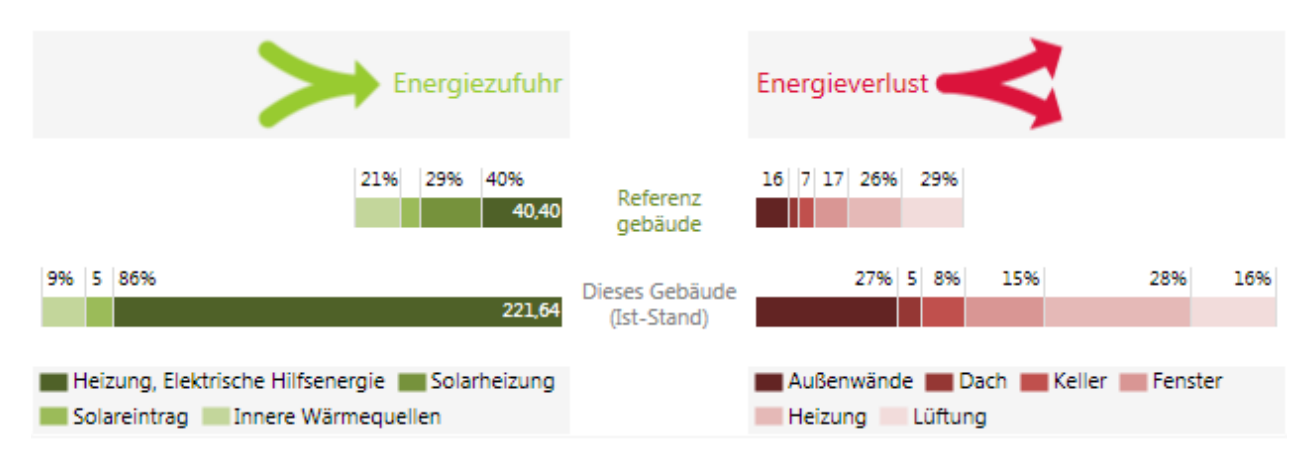

<span id="page-21-2"></span>**Abbildung 15: Energiebilanz**

Für "dieses Gebäude (Ist-Stand)" und das Referenzgebäude wird jeweils die Gesamtenergiezufuhr bzw. der Gesamtenergieverlust als gleichlange, gegenüberliegende Balken dargestellt.

Hinweis: In der Hauptfunktion "Energieberatung" erscheinen zusätzlich noch die beiden gegenüberliegenden Balken für "dieses Gebäude (optimiert)".

Beide jeweils gegenüberliegende Balken sind in Kategorien für die möglichen Arten der Energiezufuhr bzw. des Energieverlustes unterteilt. Jede dieser Unterteilungen enthält ihren prozentualen Anteil am Gesamtbalken. Der absolute Wert jeder Kategorie inklusive ihrer Bezeichnung wird beim Überfahren der Kategorie mit der Maus als Tooltipp eingeblendet.

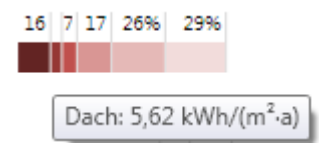

<span id="page-22-1"></span>**Abbildung 16 Einblendung der Bezeichnung und des Wertes für den Energieverlust im Dachbereich**

Eine Legende der Farbzugehörigkeit zu der Kategoriebezeichnung ist unterhalb der Bilanz zu finden.

Bei der Energiezufuhr entspricht der Wert für "Heizung, Elektrische Hilfsenergie" dem **berechneten Endenergiebedarf** der darüber abgebildeten Energiebedarfsskala. Er wird zur besseren Vergleichbarkeit direkt in dem Balken mit seinem absoluten Wert dargestellt (in der obigen Abbildung beträgt er 40,40 kWh/(m<sup>2</sup> a) für das Referenzgebäude bzw. 223,21 kWh/(m<sup>2</sup> a) für "dieses Gebäude").

#### **Anmerkung**:

- Die Kategorie "elektrische Hilfsenergie" umfasst z.B. die benötigte Energie für Pumpen usw.
- Die Kategorie "Solarheizung" wird nur ausgewiesen, wenn eine Solarheizung auch vorhanden ist (bei dem Referenzgebäude ist das immer der Fall)
- Die Kategorie "Solareintrag" ist die zugeführte Energiemenge durch die Sonneneinstrahlung durch die Fenster.
- Die Kategorie "innere Wärmequellen" beinhalten die Personen im Gebäude, die Wärme abgeben.

Hinweis: Ziel der späteren Optimierung ist es, den Punkt "Heizung und elektrische Hilfsenergie" so weit wie möglich zu senken. Dazu ist es sinnvoll, bei den Energieverlusten mit dem prozentual größten Posten (in der obigen Abbildung: Fenster mit 28% und Außenwände mit 27%) mit der Optimierung zu beginnen.

Bei der Energiezufuhr kann außerdem noch eine Solaranlage konfiguriert werden, um den Bedarf an konventionellen Energieträgern zu senken.

## <span id="page-22-0"></span>**4.1.4.4 Bereich 4: Kennzahlen**

```
Energiekennzahlen
```
Aufklapp-Schaltfläche zum Ein-/Ausblenden von relevanten Kennzahlen

Alle relevanten Kennzahlen sind in einer tabellarischen Auflistung zusammengefasst. Die Tabelle enthält Spalten für das Referenzgebäude (grün), "dieses Gebäude (optimiert)" (gelb), "dieses Gebäude (Ist-Stand)" (grau) und die jeweils erreichte Verbesserung der Optimierung in Prozent (ausgehend vom Ist-Stand).

Alle Werte in den Spalten werden bei jeder Änderung am Fragebogen, den Anpassungseinstellungen oder der Optimierung sofort mitgeführt und sind deshalb immer aktuell.

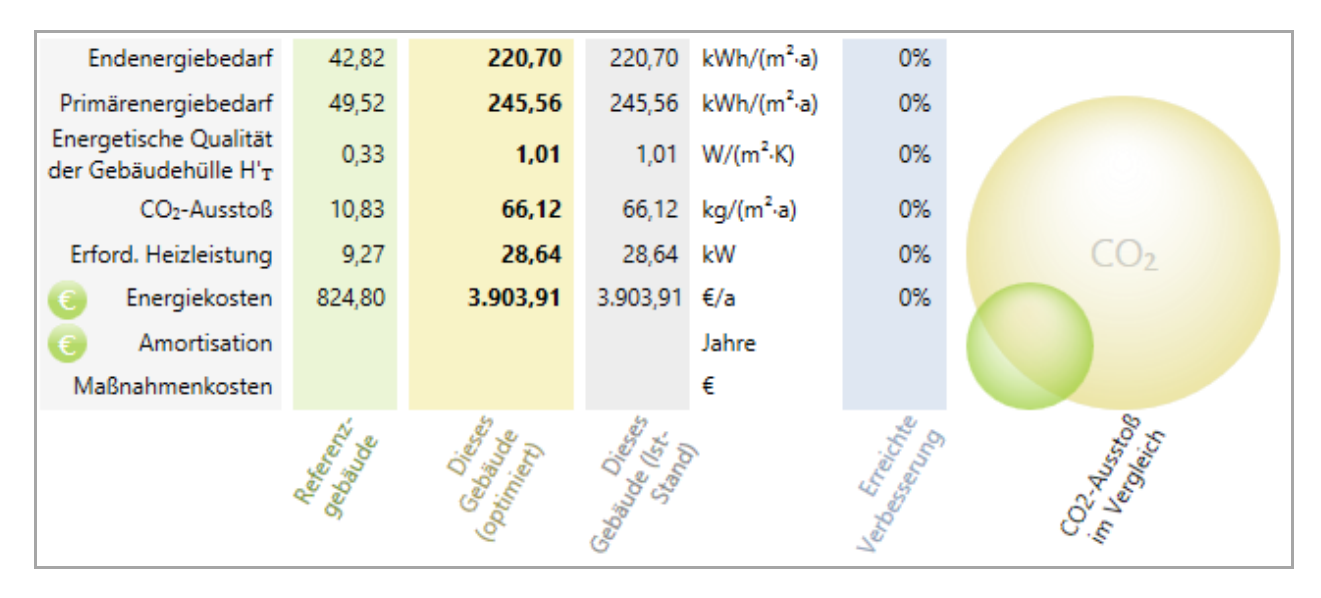

<span id="page-23-0"></span>**Abbildung 17: Kennzahlen**

 **Endenergiebedarf:** Die Energiemenge in kWh pro Quadratmeter und Jahr (kWh/(m² a)), die dem Gebäude zugeführt werden muss, damit die vorgegebene Raum- und die Warmwassertemperatur gehalten werden kann. Sie enthält dieselben Kennzahlen wie in der darüber liegenden Skala (kleinere Werte sind besser).

 **Primärenergiebedarf:** Die Energiemenge in kWh pro Quadratmeter und Jahr (kWh/(m² a)), die **insgesamt** aufgewendet werden muss, damit die Raum- und die Warmwassertemperatur gehalten werden kann. Dazu gehört die Energie, die benötigt wird, um die benötigten Energieträger (z.B.: Öl) zu fördern, zu raffinerieren und bis zum Haus zu transportieren (kleinere Werte sind besser).

 **Energetische Qualität der Gebäudehülle**: Maßzahl in W pro Quadratmeter und Kelvin (W/(m² K)), die angibt, wie gut die Gebäudehülle (thermische Hülle) des Gebäudes ist. Die thermische Hülle ist der Bereich des Gebäudes, innerhalb dem geheizt wird, und durch die dann die Wärme entweichen kann. Bei einem nicht ausgebauten Dach endet die thermische Hülle z.B. an der obersten Geschoßdecke (kleinere Werte sind besser).

 **CO2-Ausstoß**: Kennzahl, wie hoch der CO2-Ausstoß pro Quadratmeter und Jahr ist. Hierbei wird der Primärenergiebedarf mit berücksichtigt (d.h. Energieträgergewinnung und Transport). Der CO2- Ausstoß ist der Wert, den die EU-Kommission verringern will. Er ist deshalb die zentrale Größe zur Erreichung des Klimaschutzes. Aus diesem Grund wird rechts eine CO<sub>2</sub>-Blase dargestellt, die den prozentualen Unterschied bzgl. des CO<sub>2</sub>-Ausstoßes zwischen Referenzgebäude und "diesem Gebäude" veranschaulicht.

 $\epsilon$ 

€

 **Erforderliche Heizleistung**: Berechnete Heizleistung, die benötigt wird, um das Gebäude zu beheizen. Ausgegangen wird dabei von einer maximalen Temperaturdifferenz zwischen Außen-und mittlerer Raumtemperatur von 35 Grad Kelvin.

 **Energiekosten**: Darstellung der Energiekosten pro Jahr, abhängig von den eingesetzten Energieträgern. Hier kann die Ersparnis pro Jahr zwischen dem Referenzgebäude und "diesem Gebäude" gezeigt werden.

Energiekosten-Einstellungen

Durch Betätigung der zugehörigen Schaltfläche "€" können die Kosten für jeden einzelnen Energieträger und dessen prozentualen Anstieg pro Jahr geändert werden.

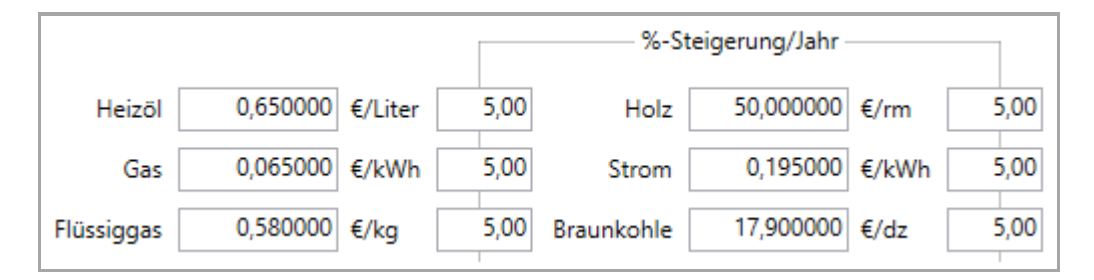

<span id="page-24-0"></span>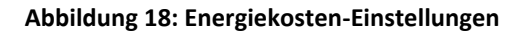

**Hinweis:** Die geänderten Werte gelten für alle Projekte – also nicht nur für das aktuelle Projekt.

 **Amortisation**: Rechner für die Amortisation der Optimierungsmaßnahmen (nur in der Hauptfunktion "Energieberatung" mit Werten gefüllt).

Amortisation-Einstellungen

Durch Betätigung der zugehörigen Schaltfläche "€" können der jährliche Zinssatz und die Kreditlaufzeit eingestellt werden.

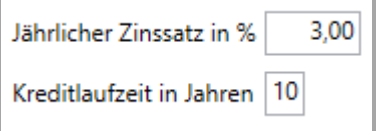

#### <span id="page-24-1"></span>**Abbildung 19: Amortisation – Einstellungen**

**Hinweis:** Die geänderten Werte gelten für alle Projekte – also nicht nur für das aktuelle Projekt.

 **Maßnahmenkosten**: Summe der Kosten aller angegebenen Optimierungsmaßnahmen. Diese Kosten gehen in die Amortisationsberechnung ein (nur in der Hauptfunktion "Energieberatung" mit Werten gefüllt).

## <span id="page-25-0"></span>**4.1.4.5 Bereich 5: Erläuterungen**

 $(\vee)$  Erläuterung zum Berechnungsverfahren

Aufklapp-Schaltfläche zum Ein-/Ausblenden von Informationen zum Berechnungsverfahren

Die Informationen zur Art und Weise der Berechnung des Energiebedarfs können hier dargestellt werden.

## <span id="page-25-1"></span>**4.1.4.6 Bereich 6: Anpassungseinstellungen**

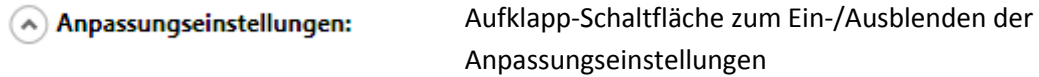

Mittels der Aufklapp-Schaltfläche "Anpassungseinstellungen" werden diese aus- bzw. eingeblendet.

Die EnEV geht von einem standardisierten Verhalten aller Bewohner des Gebäudes bezüglich z.B. Lüftungshäufigkeit, Warmwasserbedarf oder Temperaturverteilung in den Räumen aus. Die hier beschriebenen Anpassungseinstellungen dienen dazu, ein von der EnEV abweichendes Verhalten der Bewohner (z.B. Lüftungshäufigkeit, Warmwasserbedarf - oder Temperaturverteilung in den Räumen) bei der Berechnung des Energiebedarfs zu berücksichtigen.

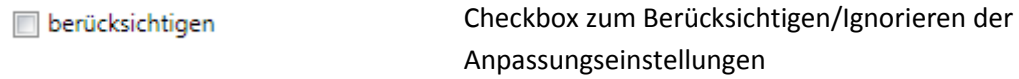

Die angepassten Einstellungen können insgesamt mittels der Checkbox "berücksichtigen" an- bzw. abgeschaltet werden, so dass Sie jederzeit auf die für die EnEV gültigen Werte zurückschalten können.

**Hinweis**: Die Anpassungseinstellungen dienen als Vorbereitung für die Energieberatung. Bei der Energieberatung steht der tatsächliche Energiebedarf im Vordergrund. Gegebenenfalls durchgeführte Anpassungen verändern in keiner Weise den gedruckten (oder zu druckenden) Energieausweis, da dieser nach den standardisierten Vorgaben der EnEV erfolgen erstellt werden muss. Ansonsten wäre keine Vergleichbarkeit der Energieausweise gegeben.

Die Anpassungseinstellungen werden dagegen für den Energiewegweiser angewendet, da hier vor allem der tatsächliche Verbrauch und die tatsächliche Nutzung im Vordergrund steht und weniger die Vergleichbarkeit.

#### <span id="page-25-2"></span>**4.1.4.6.1 Vergleich Endenergiebedarf**

| Vergleich Endenergiebedarf                                         |           |                                  |  |  |  |
|--------------------------------------------------------------------|-----------|----------------------------------|--|--|--|
| Angegeben/berechnet 257,55 ← -14% → 220,70 kWh/(m <sup>2</sup> ·a) |           |                                  |  |  |  |
|                                                                    |           |                                  |  |  |  |
|                                                                    | nach EnEV | aus Fragebogen                   |  |  |  |
| Energiebezugsfläche (a) 267,90 m <sup>2</sup>                      |           | $\bigcirc$ 263,56 m <sup>2</sup> |  |  |  |
| Jahresgradtagszahl<br>$\circ$                                      | - 2.900   | -3.420                           |  |  |  |
| Innere Wärmequellen $\odot$ (EnEV)                                 |           | (PHPP)                           |  |  |  |
|                                                                    |           |                                  |  |  |  |

<span id="page-25-3"></span>**Abbildung 20: Vergleich Endenergiebedarf**

Die folgenden Angaben werden dargestellt bzw. können ausgewählt werden:

 **Angegeben/berechnet**: Aus den im Fragebogen (Frage 25) angegebenen tatsächlichen Verbräuchen der einzelnen Energieträger wird ein Endenergiebedarf ermittelt und dem berechneten Endenergiebedarf gemäß EnEV (siehe auch Skala) gegenübergestellt. Die Abweichung beider Werte wird prozentual angegeben. Bei gegebenenfalls durchgeführten Anpassungen wird nur der "berechnete Endenergiebedarf" (Wert rechts) aktualisiert.

Ziel: Je kleiner die Abweichung ist, desto genauer stimmt die Berechnung mit der Realität überein.

 **Energiebezugsfläche**: Die Quadratmeterzahl der beheizten Wohnfläche nach der EnEV-Standardberechnung oder aus Angaben aus dem Fragebogen aus Frage 6.

 **Jahresgradtagszahl**: Der Mittelwert laut EnEV oder der regionaler Wert aus dem Fragebogen aus Frage 1.

**Innere Wärmequellen**: Berechnung laut EnEV oder nach dem Verfahren "PHPP" (Passivhaus Projektierungs-Paket).

**Hinweis**: Falls Sie im Fragebogen in der Frage nach dem "Energieverbrauch der letzten Jahre" einen der beiden Vermerke

- "Es können keine Werte angegeben werde, da das Gebäude leer steht" oder
- "Die angegebenen Werte sind untypisch, das das Gebäude nur teilweise genutzt wird"

angewählt haben, werden diese Vermerke unterhalb des angegebenen/berechneten Energiebedarfs als Erläuterung für eine evtl. hohe Abweichung zwischen angegebene und berechneten Energiebedarf dargestellt.

#### <span id="page-26-0"></span>**4.1.4.6.2 Prozentuale Nutzung des Gebäudes**

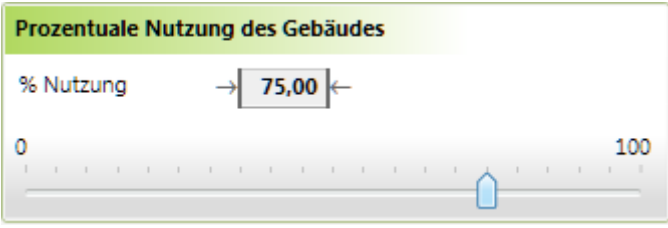

<span id="page-26-1"></span>**Abbildung 21: Prozentuale Nutzung des Gebäudes**

Die prozentuale Nutzung des Gebäudes kann zwischen 0% und 100% eingestellt werden. Die Standardnutzung liegt bei 100%.

**Hinweis**: Mit dieser Einstellung kann zum Beispiel der Leerstand oder die Teilnutzung eines Gebäudes simuliert werden. Auf diese Weise lassen sich bei nur teilweise genutzten Gebäuden der tatsächliche und der errechnete Verbrauch aufgrund des geringeren Wärmebedarfs aufeinander abstimmen. Bitte beachten Sie, dass für den errechneten Energiebedarf des Gebäudes normalerweise immer 100% anzusetzen sind.

## <span id="page-27-0"></span>**4.1.4.6.3 Häufigkeit der Lüftung**

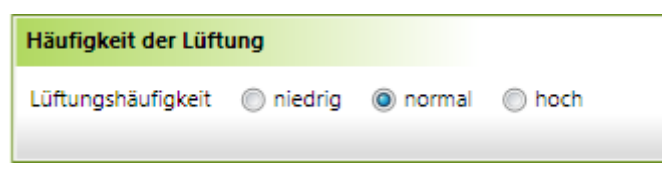

#### <span id="page-27-2"></span>**Abbildung 22: Häufigkeit der Lüftung**

Eine höhere Lüftungshäufigkeit erhöht den Energiebedarf, da warme Luft verlorengeht und die ausgetauschte Luft erst wieder erwärmt werden muss. Auch bei "keiner" Lüftung erfolgt in älteren Gebäuden ein Luftaustausch, da Fenster, Türen usw. undicht sind.

Hinweis: Der Luftaustausch kann durch eine Dichtigkeitsprüfung "Energieberatung → Fenster → Druckprüfung nach Fenstertausch" weiter verringert werden.

Die folgenden Einstellungen können vorgenommen werden:

- **niedrige**: 60% des Luftvolumens wird im Laufe eines Tages ausgetauscht.
- **normal**: 70% des Luftvolumens wird im Laufe eines Tages ausgetauscht ("normal" entspricht der Vorgabe der EnEV).
- **hoch**: 80% des Luftvolumens wird im Laufe eines Tages ausgetauscht.

#### <span id="page-27-1"></span>**4.1.4.6.4 Mittlere Raumtemperatur**

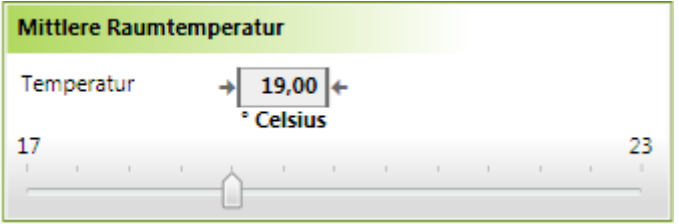

<span id="page-27-3"></span>**Abbildung 23: Mittlere Raumtemperatur**

Die mittlere Raumtemperatur kann zwischen 17 und 23° Celsius eingestellt werden. Die Standardtemperatur liegt bei 19° Celsius.

**Hinweis**: Der Wert bezieht sich auf die mittlere Temperatur aller Räume – d.h. ein wenig beheiztes Schlafzimmer, ein kaum beheiztes Treppenhaus und ein gut beheiztes Wohnzimmer müssen bei Ermittlung der einzustellenden Temperatur alle berücksichtigt und gemittelt werden.

### <span id="page-28-0"></span>**4.1.4.6.5 Warmwasserbedarf und -temperatur**

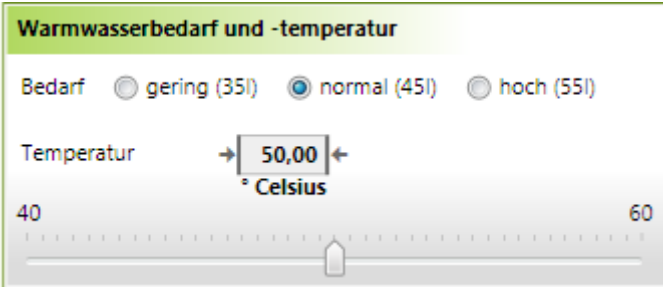

<span id="page-28-1"></span>**Abbildung 24: Warmwasserbedarf und -temperatur**

Der Warmwasserbedarf pro Bewohner und die Warmwassertemperatur können angepasst werden. Folgende Einstellungen stehen dabei zur Verfügung:

#### **Warmwasser-Bedarf**:

- gering  $(351)$
- normal (45 l entspricht der Vorgabe der EnEV)
- $\bullet$  hoch  $(551)$

 **Warmwasser-Temperatur**: Die Warmwassertemperatur ist stufenlos zwischen 40° und 60° Celsius einstellbar. Die Standard-Temperatur beträgt: 50° Celsius.

## <span id="page-29-0"></span>**4.1.5 Hauptfunktion "Energieberatung"**

Nach der Komplettierung des Fragebogens (die Symbolfarbe der Schaltfläche "Fragebogen" wechselt von gelb auf grün) wird die Hauptfunktionen "Energieberatung" freigegeben.

In der Hauptfunktion "Energieberatung" erfolgt die Optimierung des aktuellen Gebäudes innerhalb von fünf Optimierungsbereichen (0). Um den Vergleich zu dem nicht optimierten Gebäude jederzeit parat zu haben, werden der berechnete Energiebedarf des optimierten Gebäudes und der berechnete Energiebedarf des nicht optimierten Gebäudes auf einer zweigeteilten Skala (1) dargestellt. Zusätzlich werden Vergleichswerte zum Endenergiebedarf (2), eine Energiebilanz (2), weitere Kennzahlen (4) und Erläuterungen zum Berechnungsverfahren (6). Wenn eine Außenwanddämmung durchgeführt wird, kann zusätzlich noch ein Taupunktrechner (5) dargestellt werden.

Die eigentliche Optimierung findet im Bereich (7) statt, der je nach gewähltem Optimierungsbereich (0) einen anderen Inhalt aufweist.

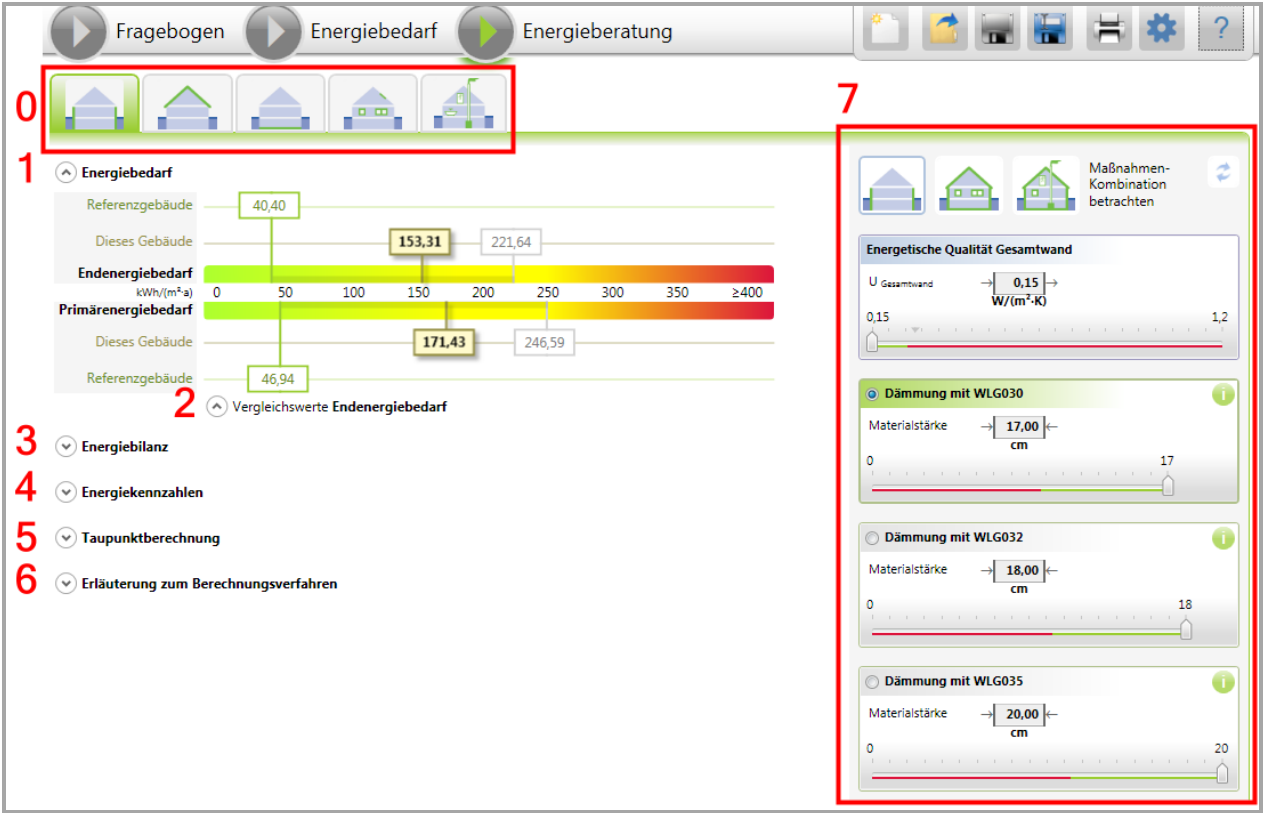

<span id="page-29-2"></span>**Abbildung 25: Bildschirmbereiche Energieberatung**

Alle Bereiche sind ein- und ausklappbar. Zusätzlich kann die Reihenfolge der Bereiche (1) – (6) durch einfaches Verschieben mit der Maus untereinander geändert werden, um die aktuell interessanten Informationen an einer gewünschten Position darstellen zu können.

## <span id="page-29-1"></span>**4.1.5.1 Bereich 0: Optimierungsbereiche**

Es stehen insgesamt fünf Optimierungsbereiche zur Verfügung:

Außenwände

- Dach
- Keller
- Fenster
- Heizsystem

Die ersten vier Bereiche enthalten Verbesserungsmaßnahmen für die thermische Hülle des Gebäudes, der fünfte Bereich enthält Maßnahmen zur Verbesserung des Heizsystems.

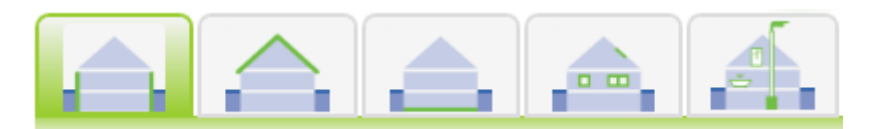

**Abbildung 26: Optimierungsbereiche**

<span id="page-30-2"></span>Zu dem ausgewählten Optimierungsbereich werden verschiedene Optimierungswerkzeuge im Bereich (7) dargestellt.

**Hinweis**: Die dargestellten Kennzahlen beziehen sich grundsätzlich auf den aktuell angewählten Optimierungsbereich, können aber auch auf eine kombinierte Sicht eingestellt werden – siehe Abschnitt [4.1.5.8.1.](#page-34-1)

## <span id="page-30-0"></span>**4.1.5.2 Bereich 1: Energiebedarf**

Die Darstellung des Energiebedarfs entspricht grundsätzlich der Beschreibung in Abschnitt [4.1.4.1.](#page-19-1)

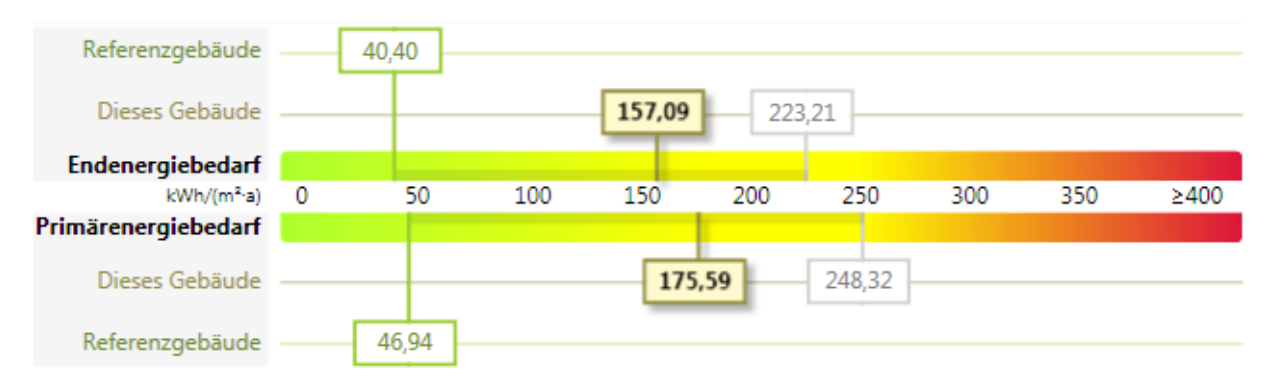

<span id="page-30-3"></span>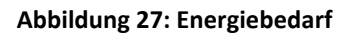

Zusätzlich wird aber das "optimierte Gebäude" (gelb) und der Ausgangspunkt der Optimierung ("dieses Gebäude = Ist-Stand") (grau) dargestellt. Auf diese Weise wird die Änderung durch die Optimierungsmaßnahme gegenüber dem Ist-Stand anschaulich dargestellt.

## <span id="page-30-1"></span>**4.1.5.3 Bereich 2: Vergleichswerte Endenergiebedarf**

Die Darstellung der Vergleichswerte für den Endenergiebedarf entspricht grundsätzlich der Beschreibung in Abschnit[t 4.1.4.2.](#page-20-0)

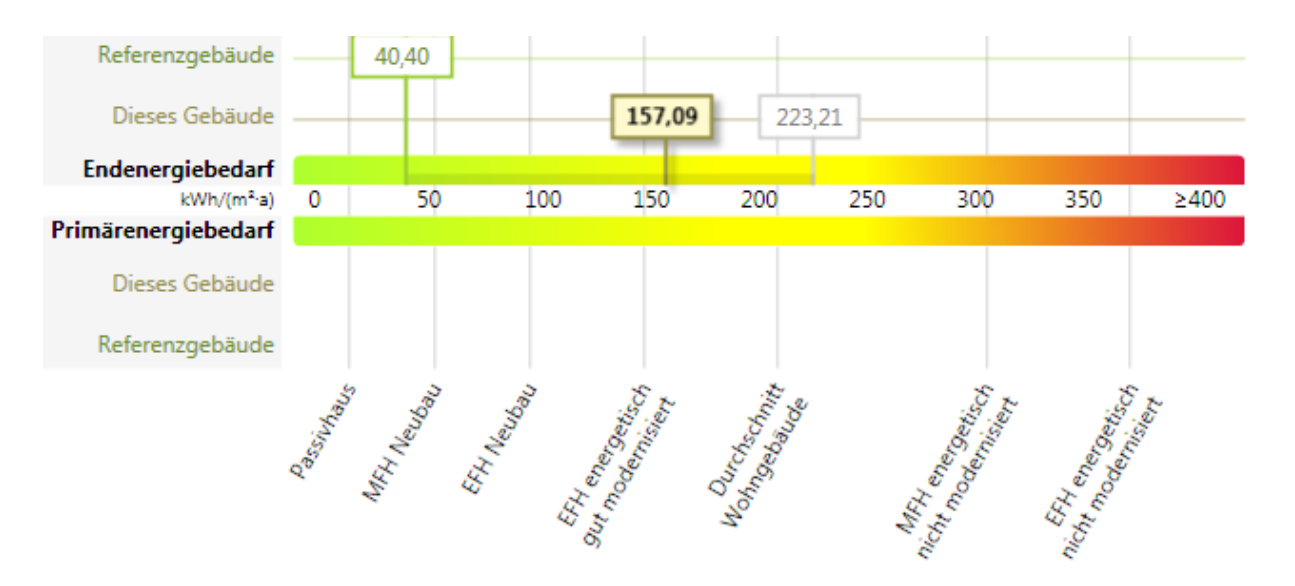

<span id="page-31-2"></span>**Abbildung 28: Vergleichswerte Endenergiebedarf**

Zusätzlich wird aber das "optimierte Gebäude" (gelb) und der Ausgangspunkt der Optimierung ("dieses Gebäude = Ist-Stand") (grau) dargestellt. Auf diese Weise wird die Änderung durch die Optimierungsmaßnahme gegenüber dem Ist-Stand anschaulich dargestellt.

## <span id="page-31-0"></span>**4.1.5.4 Bereich 3: Energiebilanz**

Die Darstellung der Energiebilanz entspricht grundsätzlich der Beschreibung in Abschnitt [4.1.4.3.](#page-21-0)

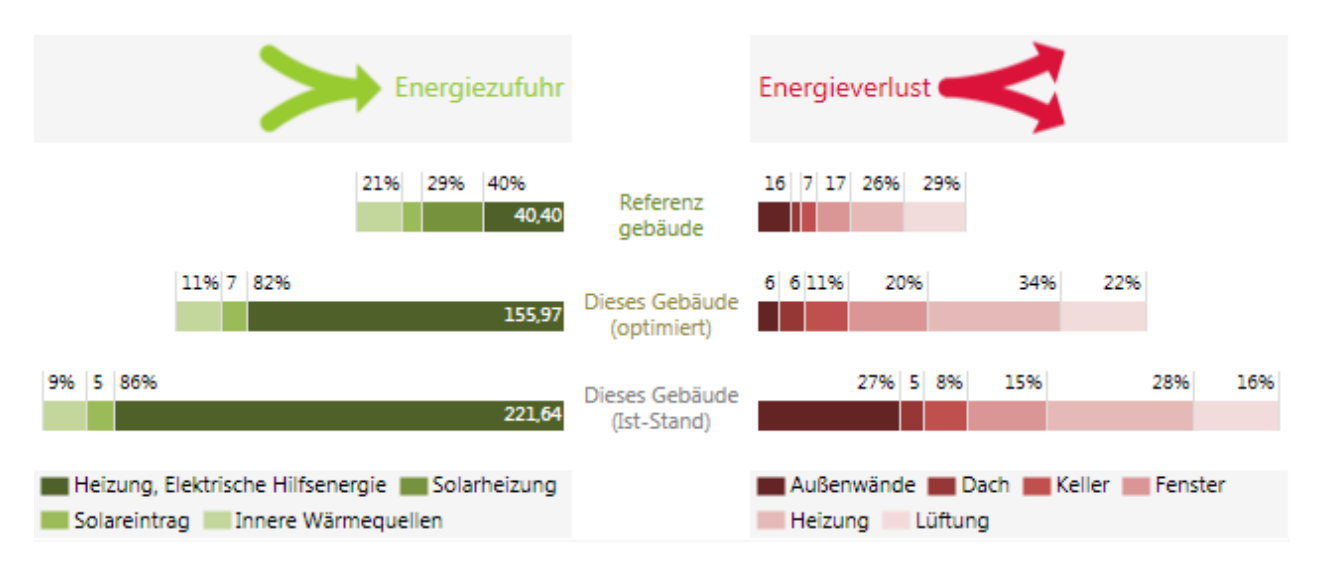

<span id="page-31-3"></span>**Abbildung 29: Energiebilanz**

Zusätzlich wird aber das "optimierte Gebäude" (gelb) zwischen dem Ausgangspunkt der Optimierung ("dieses Gebäude = Ist-Stand") (grau) und dem Referenzgebäude (grün) dargestellt. Auf diese Weise wird die Änderung durch die Optimierungsmaßnahme gegenüber dem Ist-Stand anschaulich dargestellt.

## <span id="page-31-1"></span>**4.1.5.5 Bereich 4: Kennzahlen**

Die Darstellung der Kennzahlen entspricht grundsätzlich der Beschreibung in Abschnitt [4.1.4.4.](#page-22-0)

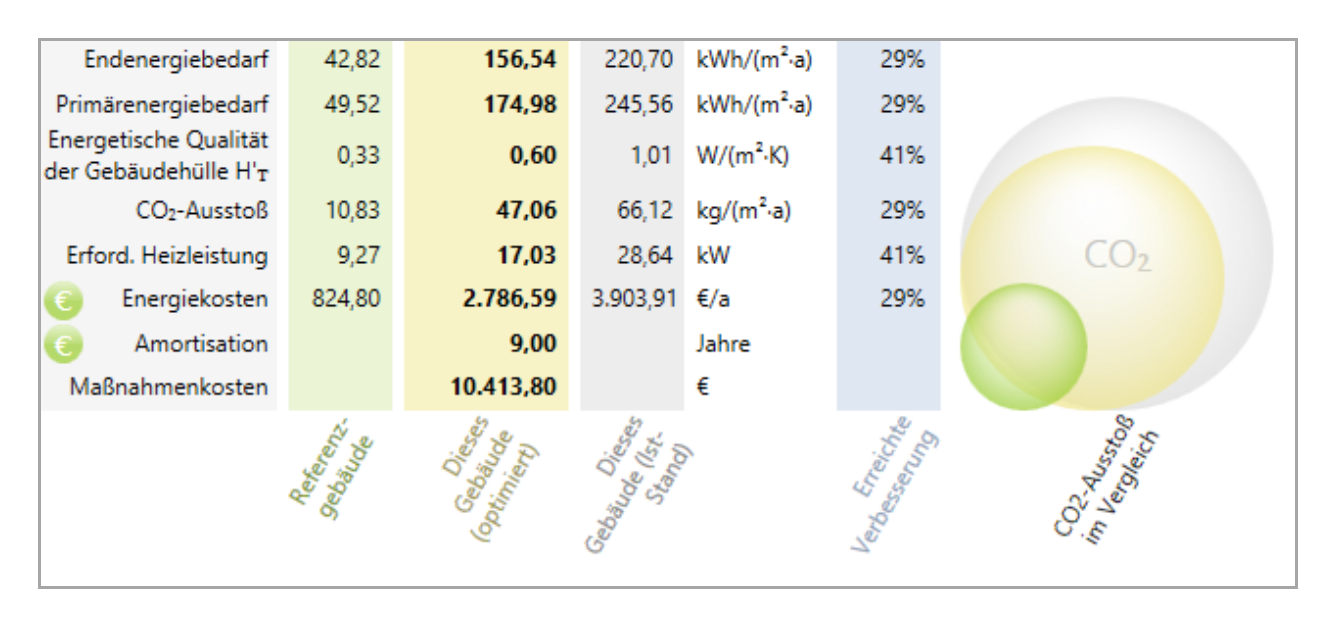

<span id="page-32-1"></span>**Abbildung 30: Kennzahlen**

Zusätzlich ist jetzt aber ein Unterschied zwischen "diesem Gebäude (optimiert)" und "diesem Gebäude (Ist-Stand)" erkennbar (falls bereits eine Optimierungsmaßnahme ergriffen wurde).

Die CO2-Blase zeigt jetzt zudem drei Werte an, um die Reduktion durch die Optimierungsmaßnahme zu verdeutlichen.

Darüber hinaus wird eine Amortisationsrechnung durchgeführt.

## <span id="page-32-0"></span>**4.1.5.6 Bereich 5: Taupunktberechnung**

Mit der Taupunktberechnung kann die Gefahr einer Schimmelbildung dargestellt werden. Die Berechnung ist nur dann möglich, wenn eine Außenwandoptimierung durchgeführt wird.

Je nach Dicke der Dämmschicht verschiebt sich der Taupunkt auf der angedeuteten Temperaturkurve zwischen Innen- und Außenwand.

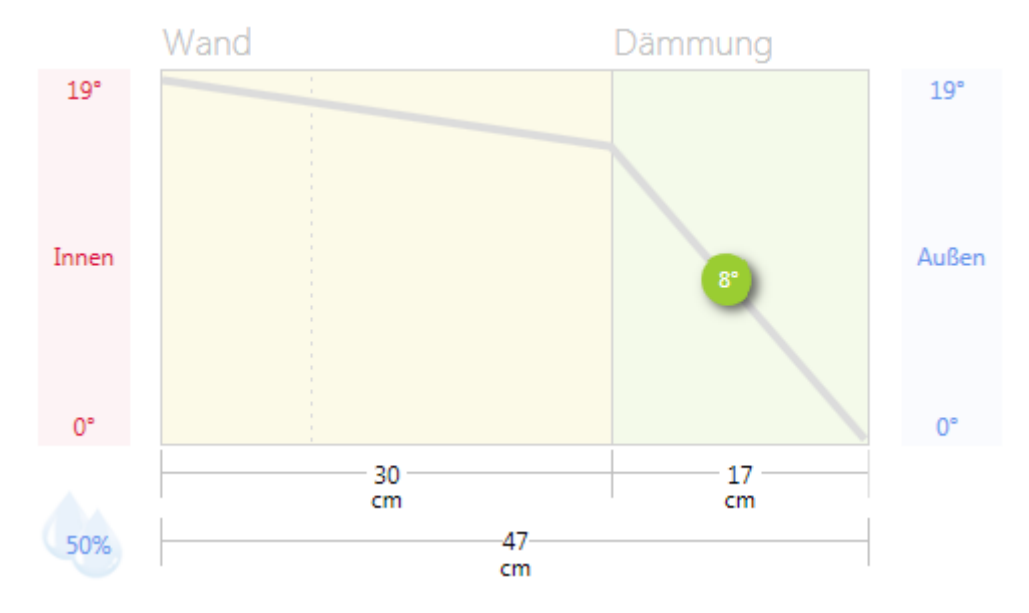

<span id="page-32-2"></span>**Abbildung 31: Taupunktberechnung mit unkritischem Taupunkt**

Durch einen Mausklick auf die Temperaturangaben kann die Innen- und Außentemperatur (Bestimmung des Temperaturgefälles) sowie die relative Luftfeuchtigkeit durch einen Mausklick auf das Feuchtigkeitssymbol eingestellt werden. Bei der Unterschreitung einer kritischen Distanz zur Innenwand, färbt sich der Taupunkt rot:

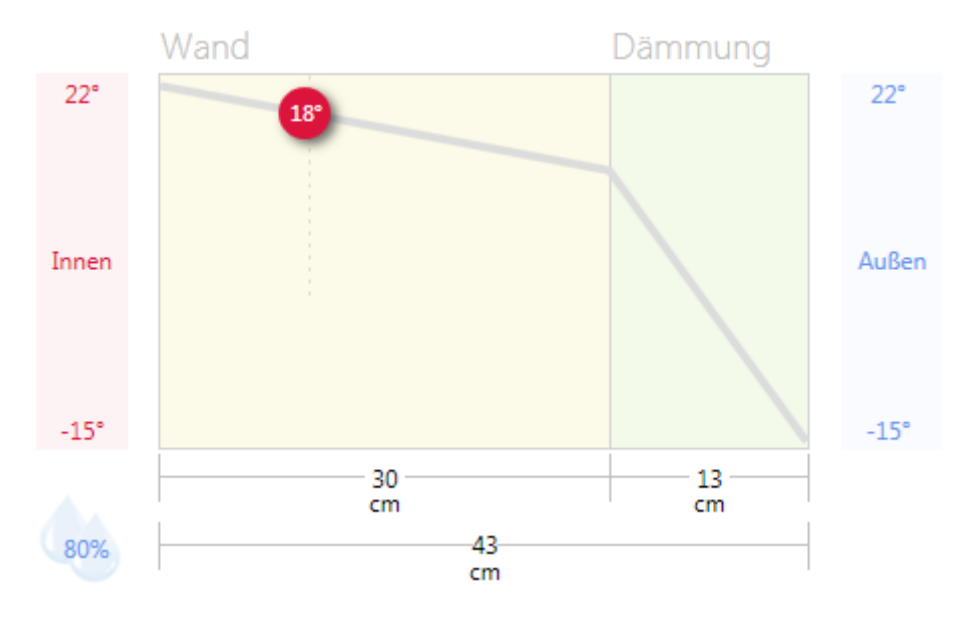

<span id="page-33-1"></span>**Abbildung 32: Taupunktberechnung mit unkritischem Taupunkt**

## <span id="page-33-0"></span>**4.1.5.7 Bereich 6: Erläuterungen**

Aufklapp-Schaltfläche zum Ein-/Ausblenden von  $(\vee)$  Erläuterung zum Berechnungsverfahren Informationen zum Berechnungsverfahren

Die Informationen zur Art und Weise der Berechnung des Energiebedarfs können hier dargestellt werden.

## <span id="page-34-0"></span>**4.1.5.8 Bereich 7: Optimierungsmaßnahmen**

## <span id="page-34-1"></span>**4.1.5.8.1 Allgemein**

Für jeden einzelnen Optimierungsbereich (Außenwände, Dach, Keller, Fenster, Heizsystem) gibt es die Möglichkeit

- alle Optimierungsmaßnahmen in diesem Bereich komplett zurückzusetzen (Schaltfläche mit blauen "Recycle-Symbol") und
- die Optimierungsmaßnahme einzeln oder in Kombination mit anderen Maßnahmen zu betrachten.

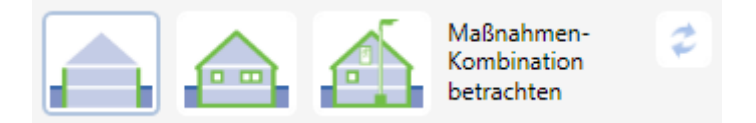

**Abbildung 33: Kombination von Optimierungsmaßnahmen**

<span id="page-34-2"></span>Bei der einzelnen Betrachtung werden die Optimierungsmaßnahmen in den anderen Bereichen ignoriert und nur die Auswirkungen der Einstellungen im aktuellen Bereich berücksichtigt. Dies ist die Standardeinstellung. Im Beispiel oben wird nur die Außenwanddämmung berücksichtigt (linkes Piktogramm).

Es ist aber auch möglich, alle **Isolationsmaßnahmen** – also alle Einstellungen für Verbesserungsmaßnahmen in der thermischen Hülle in den Bereichen Außenwände, Dach, Keller und Fenster – in Kombination zu betrachten (mittleres Piktogramm) oder aber alle Maßnahme – also zusätzlich die **Heizsystemmaßnahmen** – zu berücksichtigen (rechtes Piktogramm). Mit der letzten Einstellung erreicht man die Berücksichtigung der Gesamtmaßnahmen – und damit das Gesamtergebnis aller Optimierungen in allen Bereichen.

**Hinweis**: Die Berücksichtigung der Optimierungsmaßnahmen kann für jeden Optimierungsbereich einzeln ausgewählt werden, d.h. die Einstellung in einem Bereich hat keinen Einfluss auf die Einstellung in anderen Bereichen.

Bei jeder Veränderung von Einstellungen im Optimierungsbereich (z.B. dem Bewegen eines Schiebereglers für die Materialstärken) werden sofort alle Skalen, Bilanzwerte und Kennzahlen aktualisiert, so dass Sie sofort die Auswirkungen der Änderung erkennen können.

### <span id="page-35-0"></span>**4.1.5.8.2 Außenwände**

Die Einstellungen für die Optimierungsmaßnahmen der Außenwände sind in zwei Bereiche unterteilt:

- Energetische Qualität der Gesamtwand (blauer Einstellungsdialog)
- Dämmung mit verschiedenen Werkstoffen (grüne Einstellungsdialoge)

Alle Einstellungs-Dialoge sind untereinander verbunden – eine Änderung an einem Schieberegler in einem Dialog führt automatisch dazu, dass die Regler in den anderen Dialogen nachgezogen werden.

#### **Einstellungen für die energetische Qualität der Gesamtwand**

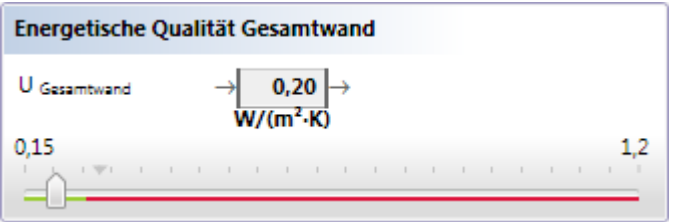

<span id="page-35-1"></span>**Abbildung 34: Energetische Qualität Gesamtwand**

 **U Gesamtwand**: Anzeige des aktuell eingestellten Wertes für den Wärmedurchgang in W/(m² K). Dieser Wert entspricht der Position des Schiebereglers.

 **Schieberegler**: Einstellung, welchen Wärmedurchgang die Außenwände aufweisen sollen. Der Ist-Stand der Außenwände wird als rechter Endwert der Skala angezeigt (in der obigen Darstellung: 1,2 W/(m² K)). Der minimal erreichbare Wärmedurchgang (entspricht der maximal einsatzbaren Dämmung) bildet den linken Endwert der Skala (in der obigen Darstellung: 0,15 W/(m² K)). Zwischen diesen beiden Werten kann ein Schieberegler bewegt werden, um den gewünschten Wärmedurchgang einzustellen.

Laut Gesetzgebung darf beim Anbringen einer Dämmung ein bestimmter Grenzwert nicht überschritten werden. Ab diesem Grenzwert wird die Skala deshalb rot unterlegt, um zu signalisieren, dass ein erreichter Wärmedurchgang in diesem Bereich gesetzlich nicht erlaubt ist.

Der durch das Referenzgebäude erreichte Wärmedurchgang wird durch eine graue, dreieckige Markierung über der Skala markiert. Diese Markierung ist rein informativ.

**Hinweis**: Beim Verschieben des Reglers werden automatisch die Regler für die Dämmmaterialien (s.u.) mit angepasst.

#### **Einstellungen einer Dämmung**

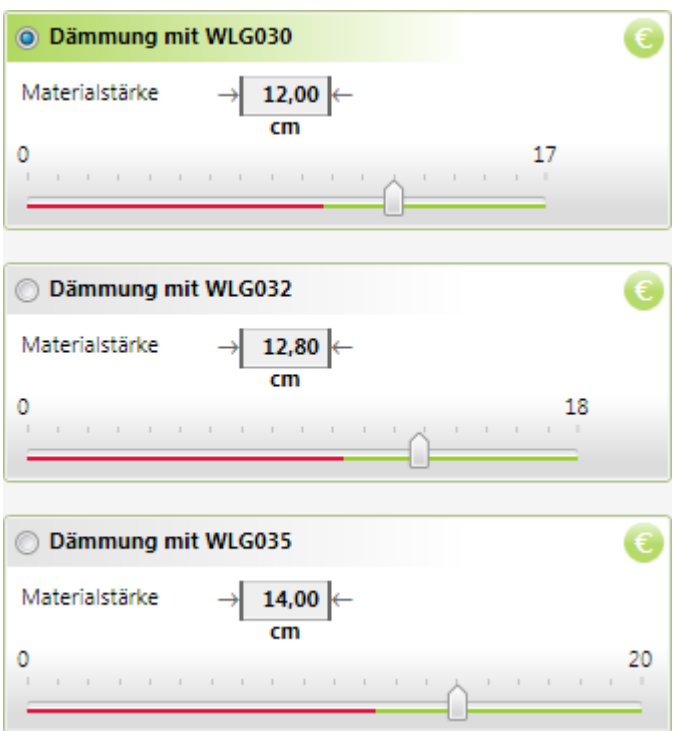

#### <span id="page-36-0"></span>**Abbildung 35: Dämmung mit verschiedenen Materialien**

Zur Einstellung eines bestimmten Dämmmaterials und dessen Dicke werden drei Wärmeleitgruppen (WLG) mit der jeweiligen Dämmeigenschaft als Schieberegler dargestellt.

Zunächst muss ein bestimmtes Dämmmaterial selektiert werden. Das geschieht durch einen Mausklick auf die Titelzeile des Dämmmaterials. Es wird durch eine hervorgehobene Titelzeile und durch eine blaue Selektionsschaltfläche markiert:

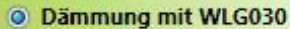

<span id="page-36-1"></span>**Abbildung 36: Beispiel für selektiertes Dämmmaterial**

**Hinweis**: Das jeweils selektierte Dämmmaterial wird bei der Kosten- und Amortisationsberechnung berücksichtigt. Die angegebenen Kosten stellen die Endkosten dar und müssen somit Material- und Arbeitskosten enthalten.

Danach kann die Materialstärke des Dämmmaterials in vordefinierten Rasterschritten mittels des Schiebereglers eingestellt werden. Beim Verschieben des Reglers werden automatisch alle anderen Regler angepasst.

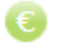

Gesamtkosten für Materialstärken einstellen

Die minimale und maximale Dämmmaterialstärke sowie deren jeweilige Kosten können in einem Dialog durch Druck auf die "€"-Schaltfläche eingestellt werden.

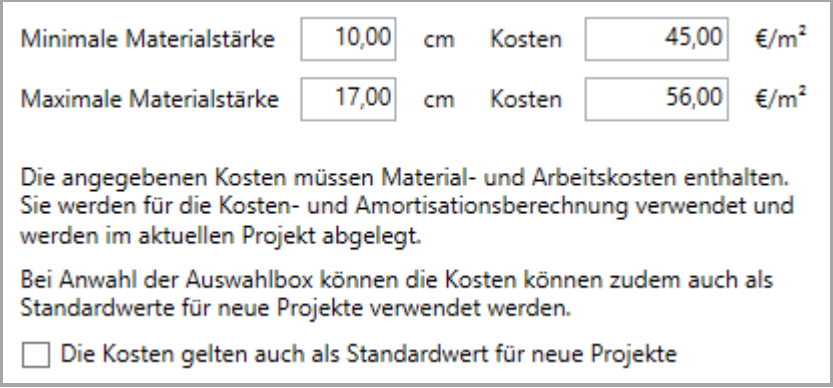

#### <span id="page-37-0"></span>**Abbildung 37: Kosteneinstellungen für Dämmmaterial**

**Hinweis:** Die geänderten Werte gelten nur für das aktuelle Projekt und beeinflussen nicht die angegebenen Kosten in bereits bestehenden Projekten. Durch aktivieren der Auswahlbox können die erfassten Kosten aber als Standardwerte für neu erstellte Projekte übernommen werden.

## <span id="page-38-0"></span>**4.1.5.8.3 Dach/Oberste Geschoßdecke**

Abhängig von den Angaben im Fragebogen zum Gebäude kann die energetische Qualität des Dachs oder der obersten Geschoßdecke durch Optimierungsmaßnahmen verbessert werden:

- **Energetische Qualität des Dachs**: Bei einem Flachdach bzw. einem beheizten Dachgeschoss wird der Wärmedurchgang durch das Dach dargestellt und kann durch Dämmmaßnahmen optimiert werden.
- **Energetische Qualität der obersten Geschoßdecke**: Bei einem nicht beheiztem Giebel- oder Walmdach wird der Wärmedurchgang durch die oberste Geschoßdecke dargestellt und kann durch Dämmmaßnahmen optimiert werden.

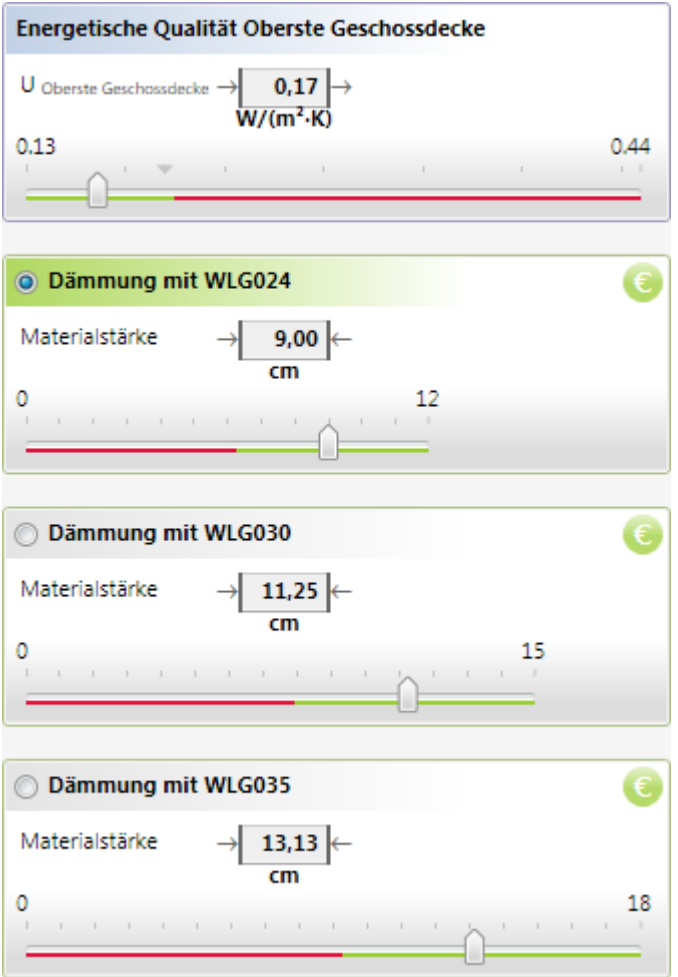

<span id="page-38-1"></span>**Abbildung 38: Dach/Oberste Geschoßdecke**

Die Bedienung und Einstellmöglichkeiten, sowie die Kosten- und Materialstärkenfestlegung über die "€"-Schaltfläche entspricht der Beschreibung in Abschnitt [4.1.5.8.2](#page-35-0) für die Außenwanddämmung.

### <span id="page-39-0"></span>**4.1.5.8.4 Kellerdecke/Bodenplatte**

Abhängig von den Angaben im Fragebogen zum Gebäude kann die energetische Qualität der Kellerdecke oder der Bodenplatte durch Optimierungsmaßnahmen verbessert werden:

- **Energetische Qualität der Bodenplatte**: Bei einem beheizten Keller oder einem nicht vorhandenen Keller wird der Wärmedurchgang durch die Bodenplatte dargestellt und kann durch Dämmmaterial verbessert werden.
- **Energetische Qualität der Kellerdecke**: Bei einem unbeheizten Keller wird der Wärmedurchgang durch die Kellerdecke dargestellt und kann durch Dämmmaßnahmen optimiert werden.

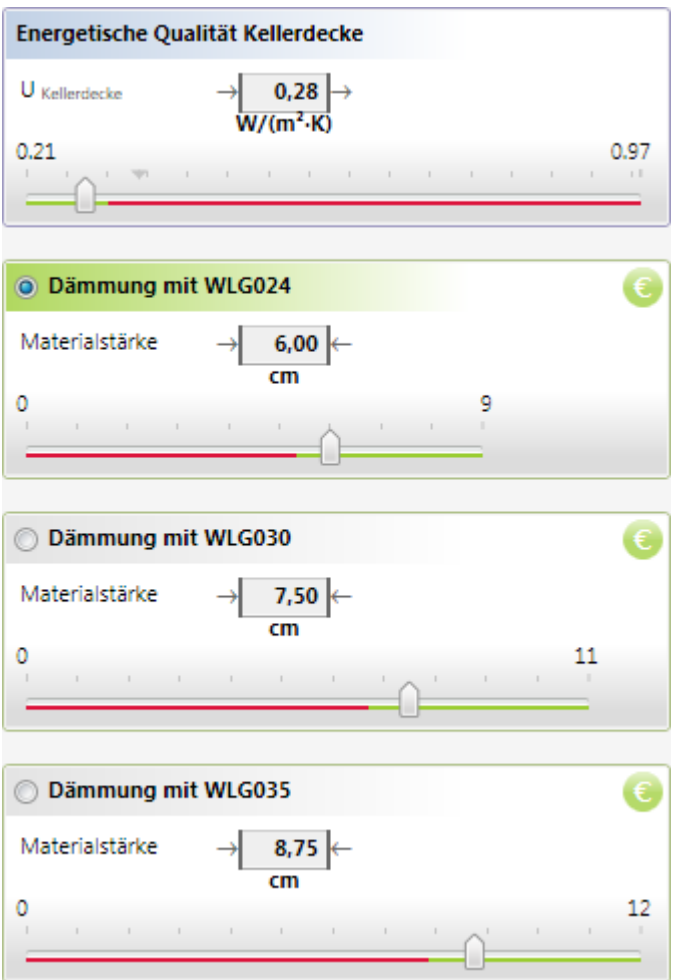

<span id="page-39-1"></span>**Abbildung 39: Kellerdecke/Bodenplatte**

Die Bedienung und Einstellmöglichkeiten, und die Kosten- und Materialstärkenfestlegung über die "€"-Schaltfläche entspricht der Beschreibung in Abschnitt [4.1.5.8.2](#page-35-0) für die Außenwanddämmung.

### <span id="page-40-0"></span>**4.1.5.8.5 Fenster**

Die Einstellungen für die Optimierungsmaßnahmen der Fenster sind in zwei Bereiche unterteilt:

- Einstellung der Druckprüfung nach Fenstertausch
- Ersatz aller Fenster in einer bestimmten Himmelsrichtung

#### **Druckprüfung nach Fenstertausch**

Mittels der Checkbox kann angegeben werden, ob nach einem Fenstertausch eine (erfolgreiche) Druckprüfung durchgeführt werden soll. In diesem Fall wird die Luftwechselrate des Gebäudes abgesenkt (maximal um 20% des Luftaustauschs pro Tag).

Druckprüfung nach Fenstertausch

Ist eine Druckprüfung des Gebäudes geplant?

#### <span id="page-40-1"></span>**Abbildung 40: Druckprüfung nach Fenstertausch**

#### **Fenster in einer bestimmten Himmelsrichtung**:

Für jede Himmelsrichtung kann angegeben werden, welche Ersatzfenster zum Einsatz kommen sollen. Wird kein Ersatzfenster angegeben (d.h. Auswahl von "(keine)"), dann entspricht der U- bzw. G-Wert dem Ist-Stand der verbauten Fenster. Bei der Wahl eines Ersatzfensters entsprechen U- und G-Wert denen des Ersatzfensters.

**Hinweis**: Der G-Wert ist der Gesamtenergiedurchlassgrad und bestimmt den Wärmegewinn des Solareintrags durch die Fenster.

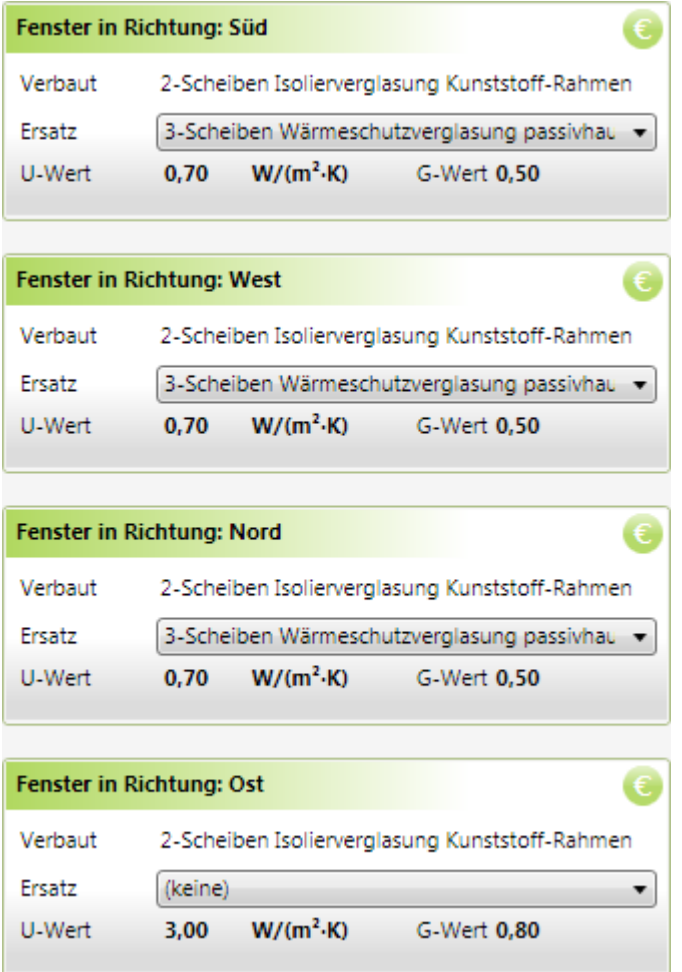

#### <span id="page-41-0"></span>**Abbildung 41: Fenster in bestimmter Himmelsrichtung**

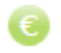

#### Gesamtkosten der Ersatzfenster pro Quadratmeter

Die Kosten der ausgewählten Ersatzfenster können in einem Dialog durch Druck auf die "€"-Schaltfläche eingestellt werden.

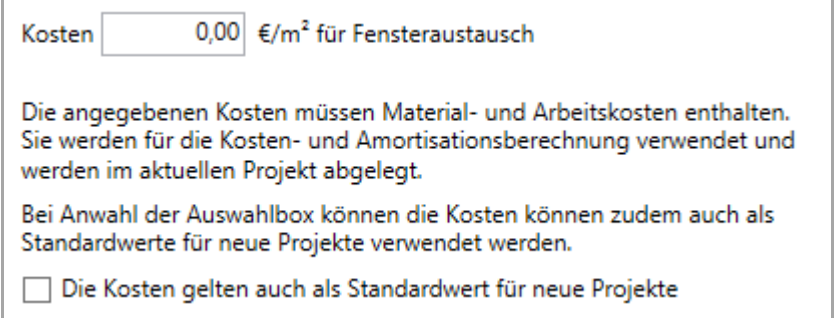

#### <span id="page-41-1"></span>**Abbildung 42: Kosten für Fenster**

**Hinweis:** Die geänderten Werte gelten nur für das aktuelle Projekt und beeinflussen nicht die angegebenen Kosten in bereits bestehenden Projekten. Durch aktivieren der Auswahlbox können die erfassten Kosten aber als Standardwerte für neu erstellte Projekte übernommen werden.

## <span id="page-42-0"></span>**4.1.5.8.6 Heizung**

Das Heizsystem des Ist-Standes wird in verschiedenen aufklappbaren Dialogen dargestellt. Dieser Ist-Stand dient als Ausgangspunkt für die Optimierung. Die Geräte können beliebig ausgetauscht, verändert oder neu hinzu konfiguriert werden.

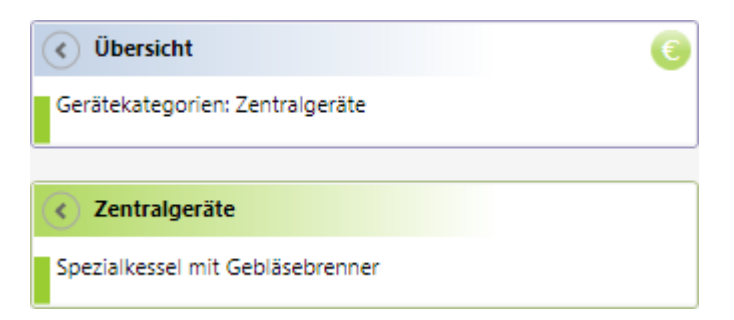

**Abbildung 43: Heizsystem-Optimierung generell**

<span id="page-42-1"></span>Bei jeder Veränderung von Einstellungen im Heizsystem werden sofort alle Skalen, Bilanzwerte und Kennzahlen aktualisiert, so dass Sie sofort die Auswirkungen der Änderung erkennen können.

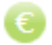

Gesamtkosten der Heizungsanlage und Solaranlage

Die Kosten der konfigurierten Heizungsanlage können getrennt für Heizungsystem und Solaranlage können in einem Dialog durch Druck auf die "€"-Schaltfläche eingestellt werden.

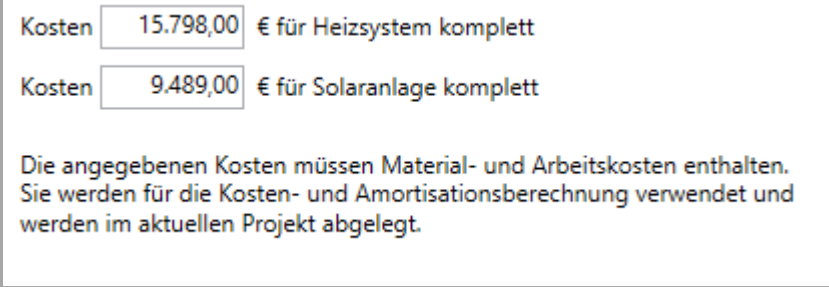

<span id="page-42-2"></span>**Abbildung 44: Kosten Heizsystem und Solaranlage**

**Hinweis:** Die geänderten Werte gelten nur für das aktuelle Projekt und beeinflussen nicht die angegebenen Kosten in bereits bestehenden Projekten. Es ist keine Übernahme als Standardwerte für neue Projekte möglich, da jede Heizungskonfiguration zu individuell ist.

### **4.1.5.8.6.1 Übersicht**

In der Übersicht erfolgt eine Auflistung aller Geräte und deren prozentualen Beiträgen zur Heizwärmeerzeugung bzw. Warmwasserversorgung.

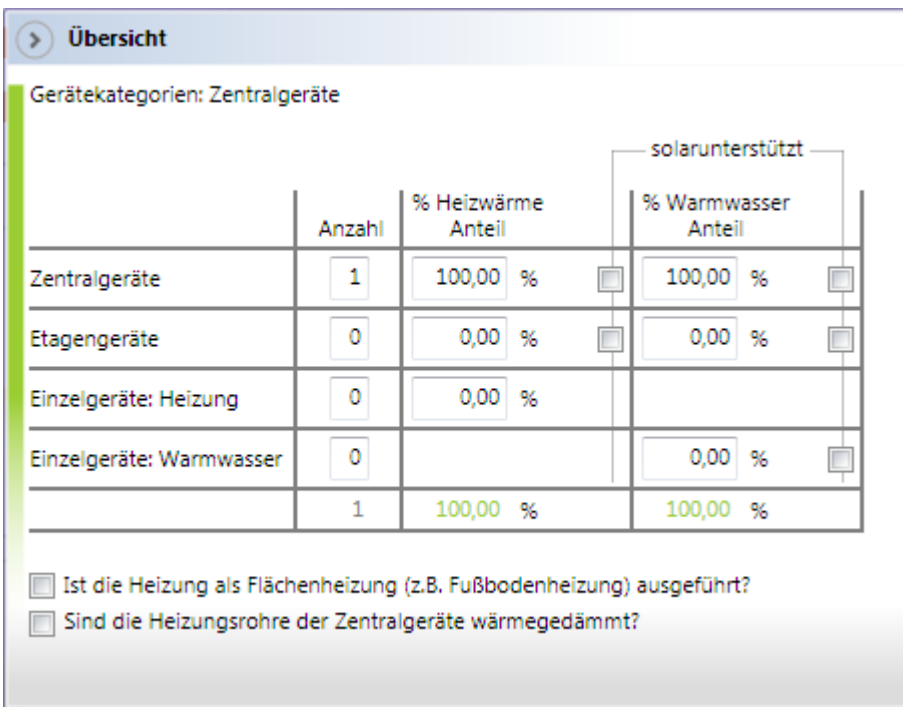

#### <span id="page-43-0"></span>**Abbildung 45: Heizsystem – Übersichtseinstellungen**

Die Gerätekategorien sind ihrer "Reichweite" nach geordnet: Zentralgeräte haben die Reichweite "ganzes Gebäude", Etagengeräte die Reichweite "Etage", die Einzelgeräte versorgen nur einen einzelnen Raum.

Zentral- und Etagengeräte können sowohl Heizwärme, als auch Warmwasser liefern. Einzelgeräte sind jeweils auf einen Nutzungsfall spezialisiert.

Zentralgeräte, Etagengeräte und Einzelgeräte für Warmwasser können eine Solarunterstützung haben.

Die Solarunterstützung kann entweder als Warmwasserunterstützung alleine oder für eine Warmwasser- in Kombination mit Heizwärmeunterstützung ausgelegt sein. Eine alleinige Heizwärmeunterstützung ist nicht möglich.

 **Spalte "Anzahl"**: Angabe der Anzahl der vorhandenen Geräte der jeweiligen Kategorie. Alle vorhandenen Geräte einer Kategorie werden in einem zugehörigen Dialog unterhalb der Übersicht konfiguriert. Werden z.B. als Anzahl "2" Etagengeräte angegeben, wird ein Gerätekategorie-Dialog "Etagengeräte" unterhalb der Übersicht angezeigt, in dem dann diese beiden Geräte konfiguriert werden müssen.

**Spalte "% Heizwärme Anteil"**: Angabe, wie viel Prozent der Heizwärme von allen Geräten der jeweiligen Gerätekategorie erzeugt wird. Die Prozentwerte in der Spalte müssen sich zu 100% addieren.

**Spalte "% Warmwasser Anteil"**: Angabe, wie viel Prozent der Warmwassererzeugung von allen Geräten der jeweiligen Gerätekategorie erbracht wird. Die Prozentwerte in der Spalte müssen sich zu 100% addieren.

Hinweis: Sobald in der Spalte "Anzahl" für eine Kategorie ein Wert größer "0" eingetragen wurde, muss auch die Summe der Prozentanteile "% Heizwärme Anteil" und "% Warmwasser Anteil" "größer "0%" sein.

 **Checkbox Flächenheizung**: Angabe, ob die Heizung als Flächenheizung ausgelegt sein wird (Fußbodenheizung usw.).

 **Checkbox Wärmedämmung der Rohre**: Angabe, ob die Heizungsrohre der Zentralgeräte wärmegedämmt sind.

#### **4.1.5.8.6.2 Gerätekategorien**

Für jede Gerätekategorie aus der Übersicht gibt es unterhalb einen weiteren Dialog, der die Geräte dieser Kategorie genauer beschreibt – falls die Anzahl der Geräte dieser Kategorie größer "0" ist.

Ist für eine Kategorie mehr als ein Gerät in der Übersicht angegeben (z.B. zwei Zentralgeräte), müssen in dem jeweiligen Dialog alle Geräte konfiguriert werden:

Gerät 1 (von 2)

Gerät 2 (von 2)

Das jeweils zu konfigurierende Gerät kann durch einen Klick auf die Aufklapp-Schaltfläche dargestellt werden. Das vorher aufgeklappte Gerät wird dabei automatisch zugeklappt (es kann immer nur ein Gerät gleichzeitig aufgeklappt sein).

Außerdem muss bei mehr als einem Gerät pro Kategorie für Heizwärme- und Warmwassererzeugung der prozentuale Anteil dieses Gerätes im Verhältnis zu den weiteren Geräten dieser Kategorie angegeben werden. Die Prozentangaben **aller Geräte einer Kategorie** müssen sich auf 100% summieren. Die aktuelle Summe wird immer hinter dem Prozentanteil zur Information ausgegeben. Beträgt sie 100%, wird sie grün, ansonsten rot dargestellt.

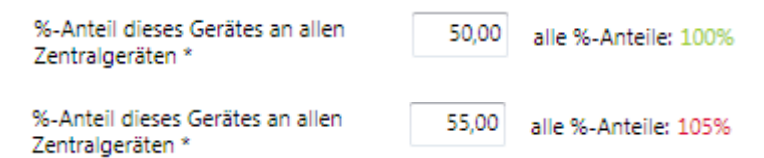

<span id="page-44-0"></span>**Abbildung 46: Prozentuale Verteilung von Geräten einer Kategorie**

Sind alle Angaben in dem Dialog für eine Gerätekategorie korrekt und vollständig, wechselt die Farbe des linken Dialograndes von gelb auf grün.

#### **4.1.5.8.6.3 Zentralgeräte**

In dem Dialog für "Zentralgeräte" werden die Eigenschaften aller in der Übersicht unter "Anzahl" eingegebenen "Zentralgeräte" erfasst.

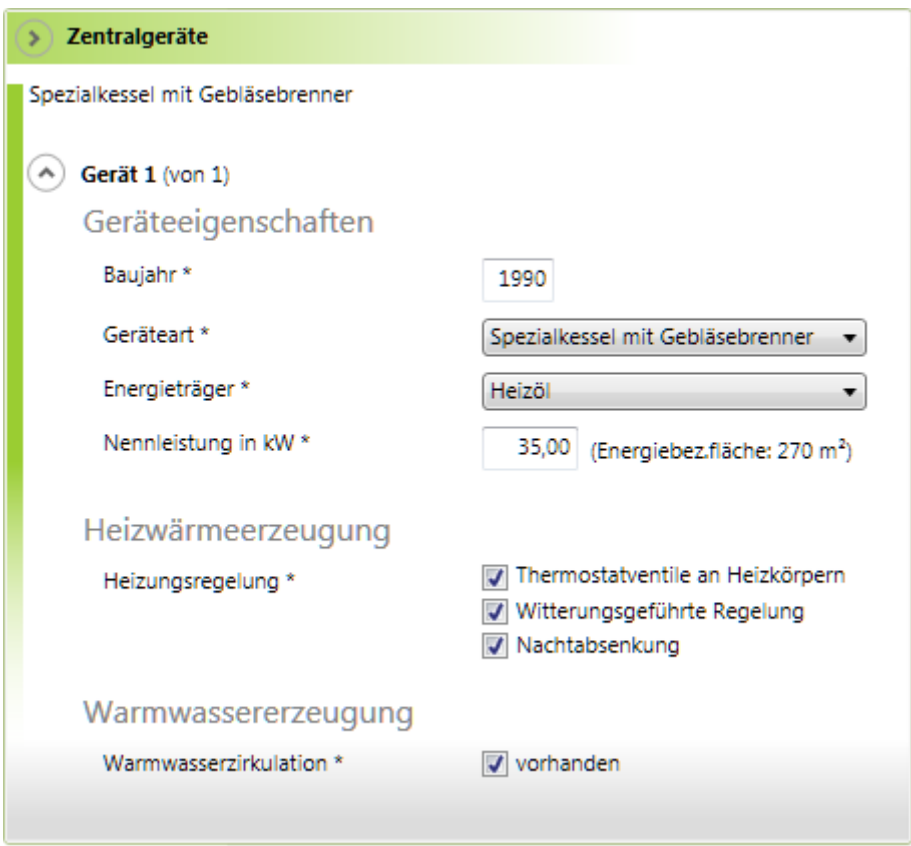

<span id="page-45-0"></span>**Abbildung 47: Zentralgeräte**

**Baujahr**: Angabe des Baujahres des Gerätes als vierstellige Jahreszahl.

 **Geräteart**: Auswahl der Geräteart aus einer Auswahlliste. Die Liste ist baujahrbezogen eingeschränkt.

 **Energieträger**: Auswahl des Energieträgers aus einer Auswahlliste. Die Liste ist geräteartbezogen eingeschränkt.

 **Nennleistung**: Angabe der Nennleistung des Gerätes in kW. Diese Angabe ist dem Typenschild des Gerätes oder der Anleitung des Gerätes entnehmbar. Als Eingabehilfe wird hier zusätzlich die Energiebezugsfläche des Gebäudes angegeben, um einen Anhaltspunkt für die benötigte Heizleistung zu haben.

#### **Heizwärmeerzeugung**

Diese Eingabemöglichkeit ist nur vorhanden, wenn in der Übersicht angegeben wurde, dass das Gerät an der Heizwärmeerzeugung zu mehr als 0% beteiligt ist.

**%-Anteil**: Siehe allgemeinen Teil über Gerätekategorien.

 **Heizungsregelung**: Angaben in Checkboxen, wie das Heizsystem ausgelegt ist. Die Angaben erhöhen jeweils die Effizienz des Heizsystems.

#### **Warmwassererzeugung**

Diese Eingabemöglichkeit ist nur vorhanden, wenn in der Übersicht angegeben wurde, dass das Gerät an der Warmwassererzeugung zu mehr als 0% beteiligt ist.

**%-Anteil**: Siehe allgemeinen Teil über Gerätekategorien.

**Warmwasserzirkulation**: Angabe in Checkbox, ob eine Zirkulation vorhanden ist. Eine vorhandene Zirkulation erhöht den Stromverbauch und die Wärmeverluste.

#### **4.1.5.8.6.4 Etagengeräte**

Der Dialog zur Erfassung von Etagengeräten gleicht in Aussehen und Handhabung dem des Dialogs für Zentralgeräte.

#### **4.1.5.8.6.5 Einzelgeräte Heizung**

In dem Dialog für "Einzelgeräte Heizung" werden die Eigenschaften aller in der Übersicht unter "Anzahl" eingegebenen "Einzelgeräte Heizung" erfasst.

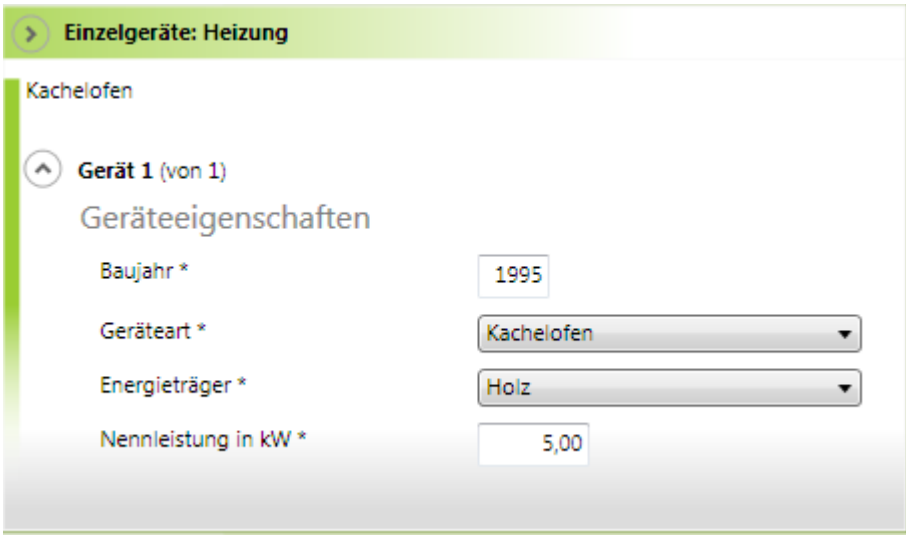

<span id="page-46-0"></span>**Abbildung 48: Einzelgeräte Heizung**

**Baujahr**: Angabe des Baujahres des Gerätes als vierstellige Jahreszahl.

 **Geräteart**: Auswahl der Geräteart aus einer Auswahlliste. Die Liste ist baujahrbezogen eingeschränkt.

 **Energieträger**: Auswahl des Energieträgers aus einer Auswahlliste. Die Liste ist geräteartbezogen eingeschränkt.

 **Nennleistung**: Angabe der Nennleistung des Gerätes in kW. Diese Angabe ist dem Typenschild des Gerätes oder der Anleitung des Gerätes entnehmbar.

#### **4.1.5.8.6.6 Einzelgeräte Warmwasser**

In dem Dialog für "Einzelgeräte Warmwasser" werden die Eigenschaften aller in der Übersicht unter "Anzahl" eingegebenen "Einzelgeräte Warmwasser" erfasst.

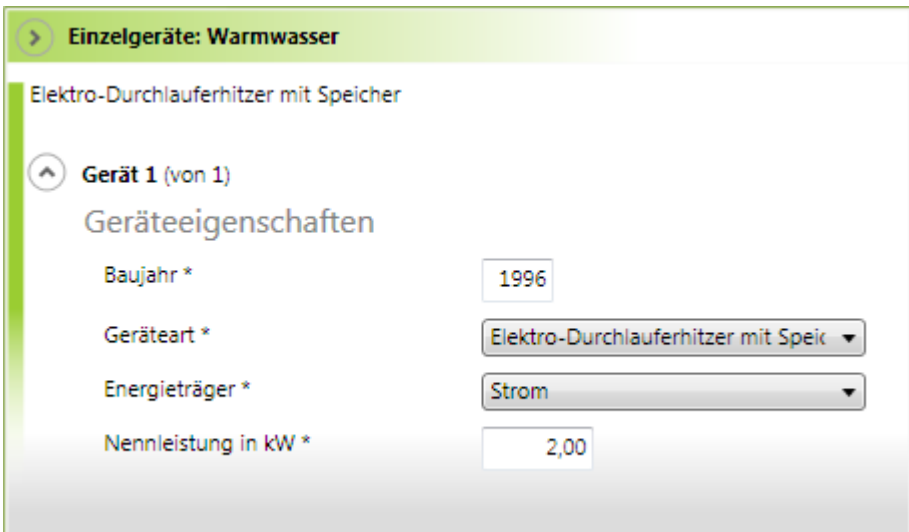

<span id="page-47-0"></span>**Abbildung 49: Einzelgeräte Warmwasser**

**Baujahr**: Angabe des Baujahres des Gerätes als vierstellige Jahreszahl.

 **Geräteart**: Auswahl der Geräteart aus einer Auswahlliste. Die Liste ist baujahrbezogen eingeschränkt.

 **Energieträger**: Auswahl des Energieträgers aus einer Auswahlliste. Die Liste ist geräteartbezogen eingeschränkt.

 **Nennleistung**: Angabe der Nennleistung des Gerätes in kW. Diese Angabe ist dem Typenschild des Gerätes oder der Anleitung des Gerätes entnehmbar.

#### **4.1.5.8.6.7 Solaranlage**

In dem Dialog für "Solaranlage" werden die Eigenschaften einer Solarthermie-Anlage erfasst, die die Heizwärme- oder Warmwassererzeugung unterstützt.

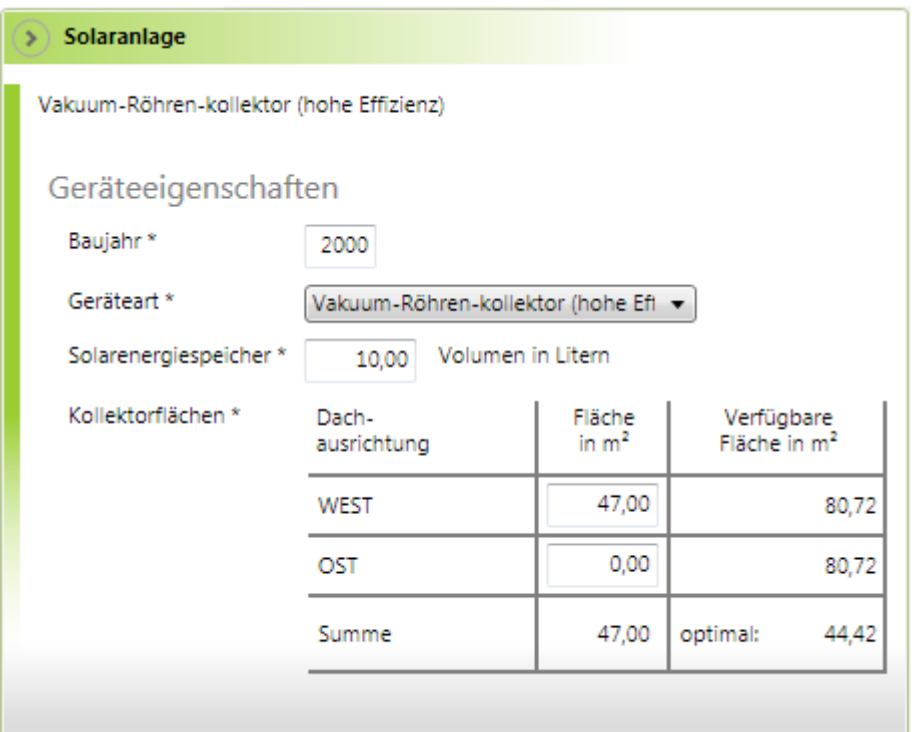

#### <span id="page-48-0"></span>**Abbildung 50: Solarunterstützung**

**Baujahr**: Angabe des Baujahres des Gerätes als vierstellige Jahreszahl.

 **Geräteart**: Auswahl der Geräteart aus einer Auswahlliste. Die Auswahl ist zurzeit eingeschränkt auf Vakuum- oder Flachkollektoren mit verschiedenen Effizienzen.

**Solarenergiespeicher**: Größe des Solarenergiespeichers in Litern.

 **Kollektorfläche**: Größe der Kollektorfläche in m². Die Kollektorflächen können aufgrund der Ausrichtung des Hauses auf die vorhandenen Dachflächen aufgeteilt werden. Die Summe der gesamten Kollektorflächen wird der optimalen Kollektorfläche gegenübergestellt.

Die optimale Kollektorfläche berücksichtigt Ausrichtung und Neigung des Daches, Effizienz des eingesetzten Kollektors und Sonnenscheindauer am Standort. Die Kollektorgröße ist dabei so dimensioniert, dass die Solaranlage im April die Warmwasser- bzw. die Heiz- und Warmwasserversorgung (je nach Nutzungstyp) komplett übernehmen kann.

## <span id="page-49-0"></span>**5 Kundenspezifische Erfassungsversion**

## <span id="page-49-1"></span>**5.1 Zweck**

Der ecoVisor eignet sich sehr gut, um zusammen mit dem Kunden die Informationen zu dem Wohngebäude zu erfassen. Sie können die Erfassung aber auch durch den Kunden selbst durchführen lassen.

Zu diesem Zweck können Sie eine Erfassungsversion des ecoVisors an den Kunden weitergeben. Im Gegensatz zu Ihrer Version kann mit dieser speziellen Version nur die Datenerfassung durchgeführt werden. Sobald alle Daten erfasst sind, kann der Kunde Ihnen sein ecoVisor-Projekt zumailen.

Zu diesem Zweck können Sie eine Erfassungsversion -Version mit Ihrer Email-Adresse versehen – diese wird in diese Version "eingebrannt" und damit fest mit ihr verbunden. Jedes vom Kunden erfasste Projekt kann dann nur noch an Sie selbst versendet werden.

Sie können das Projekt dann aus der vom Kunden an Sie gesendeten Mail auf Ihrem PC speichern und mit Ihrer Version des ecoVisors aufrufen und die Energieberatung durchführen.

## <span id="page-49-2"></span>**5.2 Verwendung**

Um eine Erfassungsversion für Ihre Kunden zu erstellen, gehen Sie bitte folgendermaßen vor:

Starten Sie den "ecoVisor" und wählen Sie "Einstellungen".

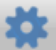

Im folgenden Dialog wählen Sie die Schaltfläche "Erstellung starten".

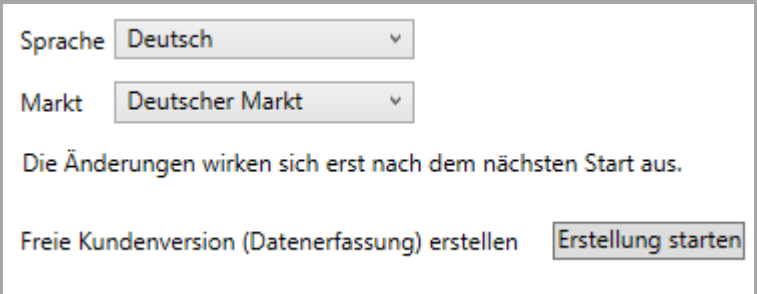

<span id="page-49-3"></span>**Abbildung 51: Freie Kundenversion – Einstieg über "Einstellungen"**

 Tragen Sie dann bitte Ihre Email-Adresse in das Eingabefeld ein. Falls Sie Ihre Email-Adresse bereits einmal eingegeben haben, erscheint sie als Vorgabewert.

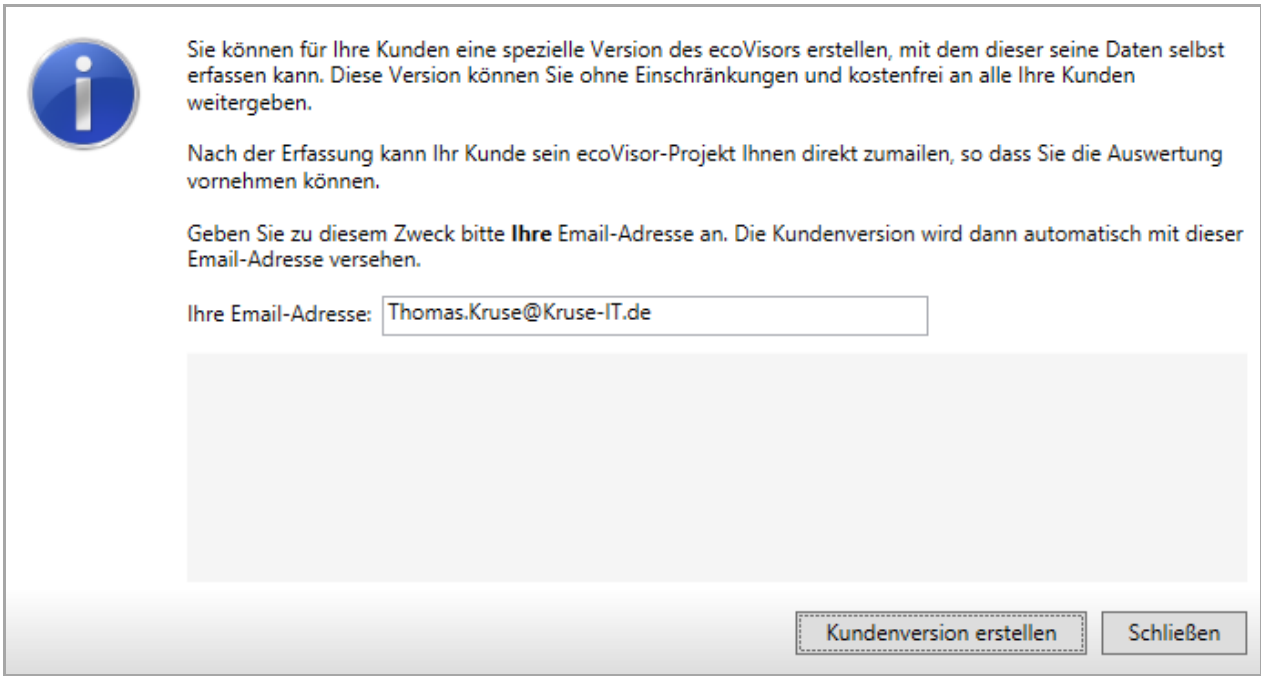

<span id="page-50-0"></span>**Abbildung 52: Freie Kundenversion – Eingabe der Email-Adresse**

- Sobald eine korrekte Email-Adresse erfasst wurde, wird die Schaltfläche "Kundenversion erstellen" aktiv. Betätigen Sie diese bitte.
- Das Erstellen der freien Kundenversion wird nun gestartet und der Fortschritt im Dialog ausgegeben.

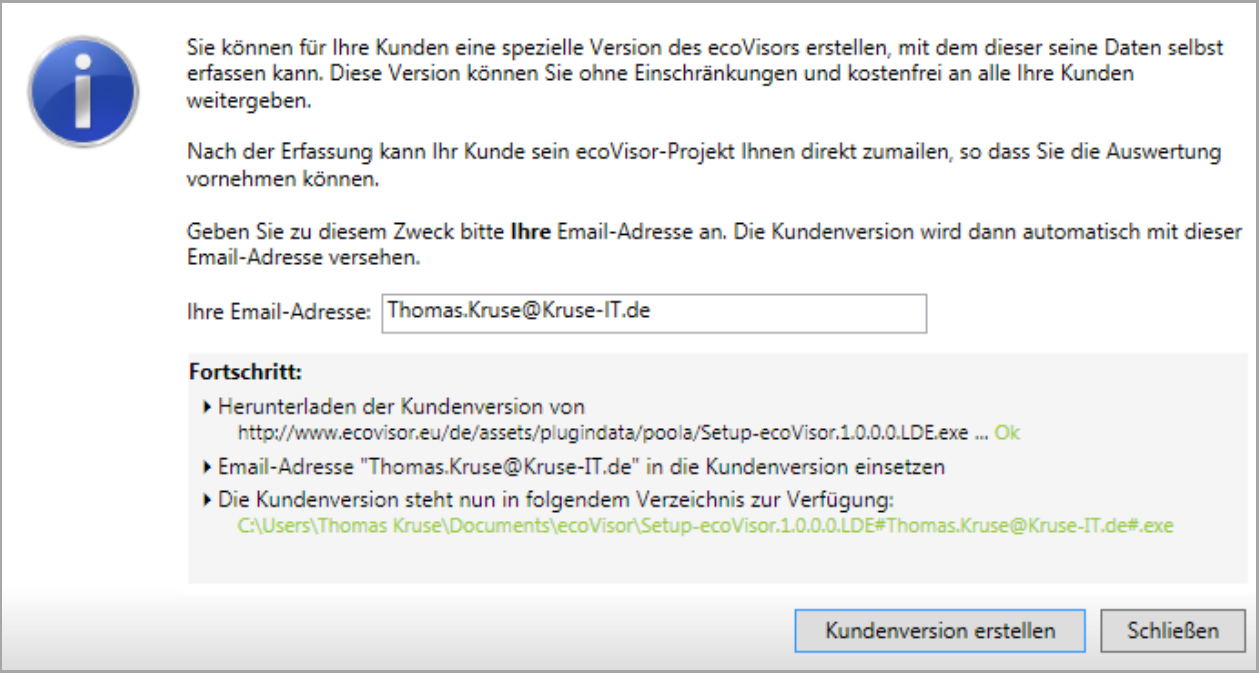

<span id="page-50-1"></span>**Abbildung 53: Freie Kundenversion – erfolgreich durchgeführte Erstellen**

 Wenn Sie auf die letzte Ausgabezeile klicken, öffnet sich ein Explorer mit dem Verzeichnis, in dem Sie die freie Kundenversion finden.

Kopieren Sie diese Version am besten auf einen USB-Stick und geben Sie sie Ihrem Kunden oder stellen Sie sie auf Ihre eigene Webseite, so dass Ihre Kunden sich die Version selbst herunterladen können.

# <span id="page-52-0"></span>**6 Abbildungsverzeichnis**

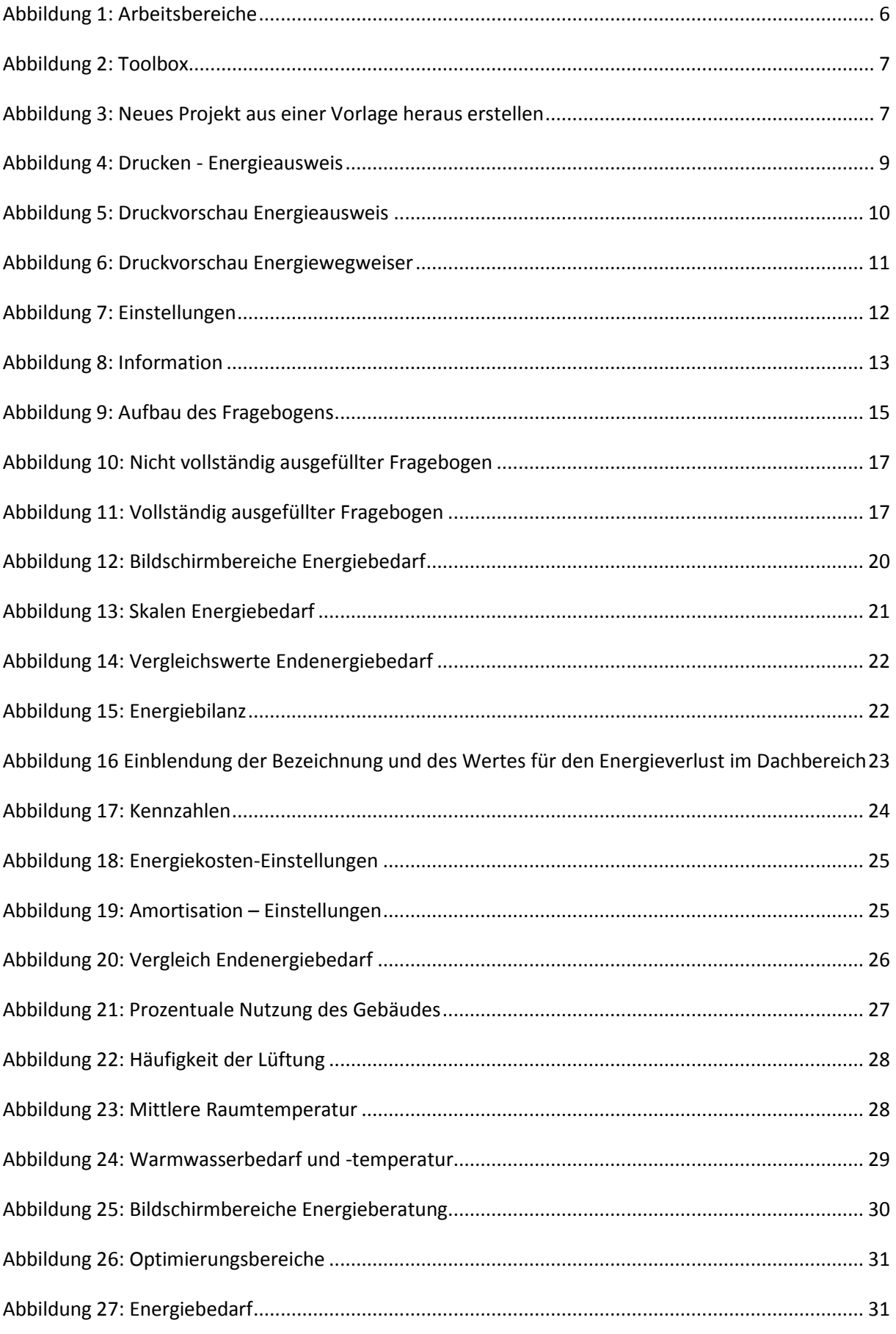

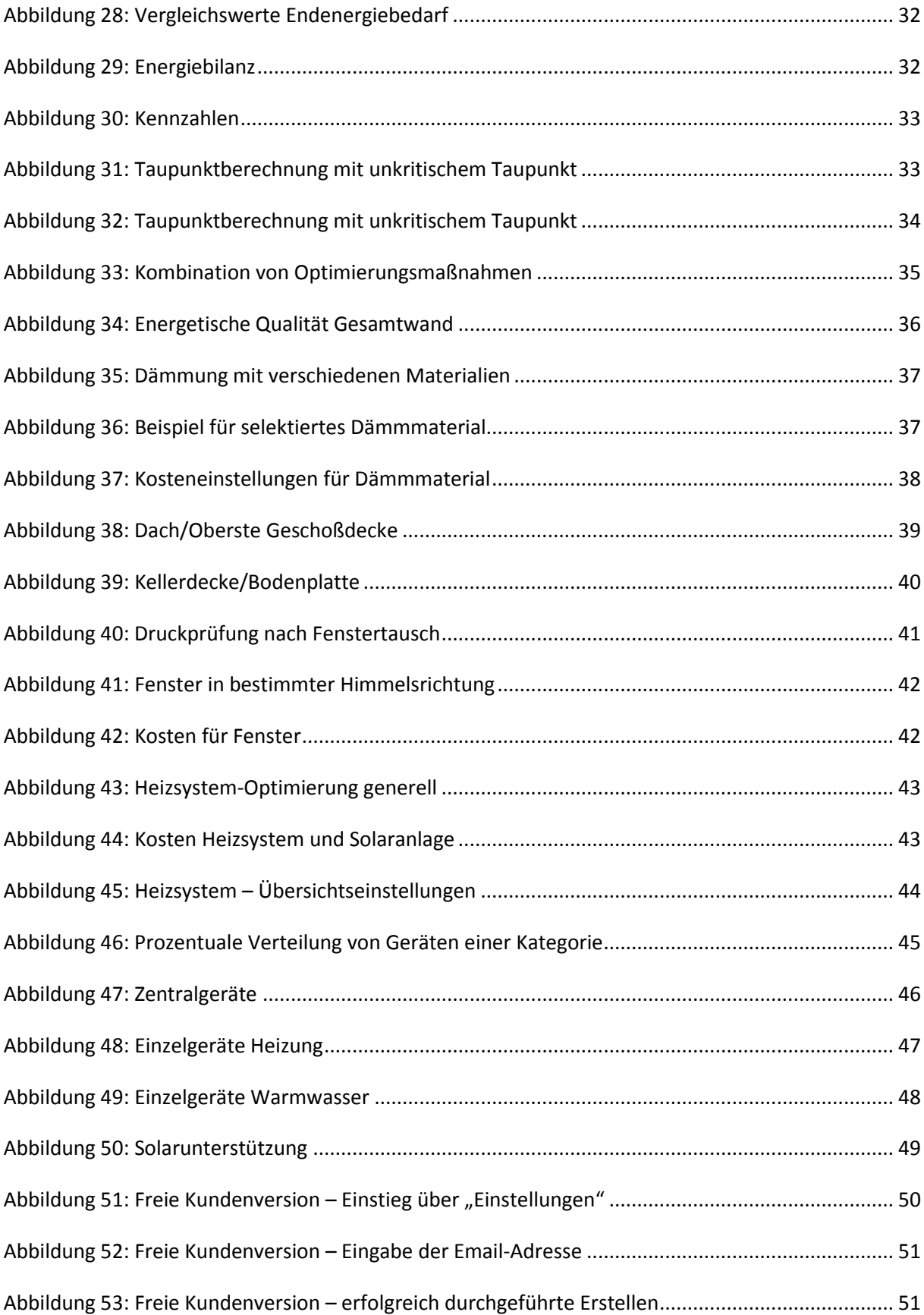